# **TI JOULESCOPE**

# **Joulescope™ JS220 User's Guide**

# **Precision DC Energy Analyzer**

Revision 1.3

Last revised 2022 October 25

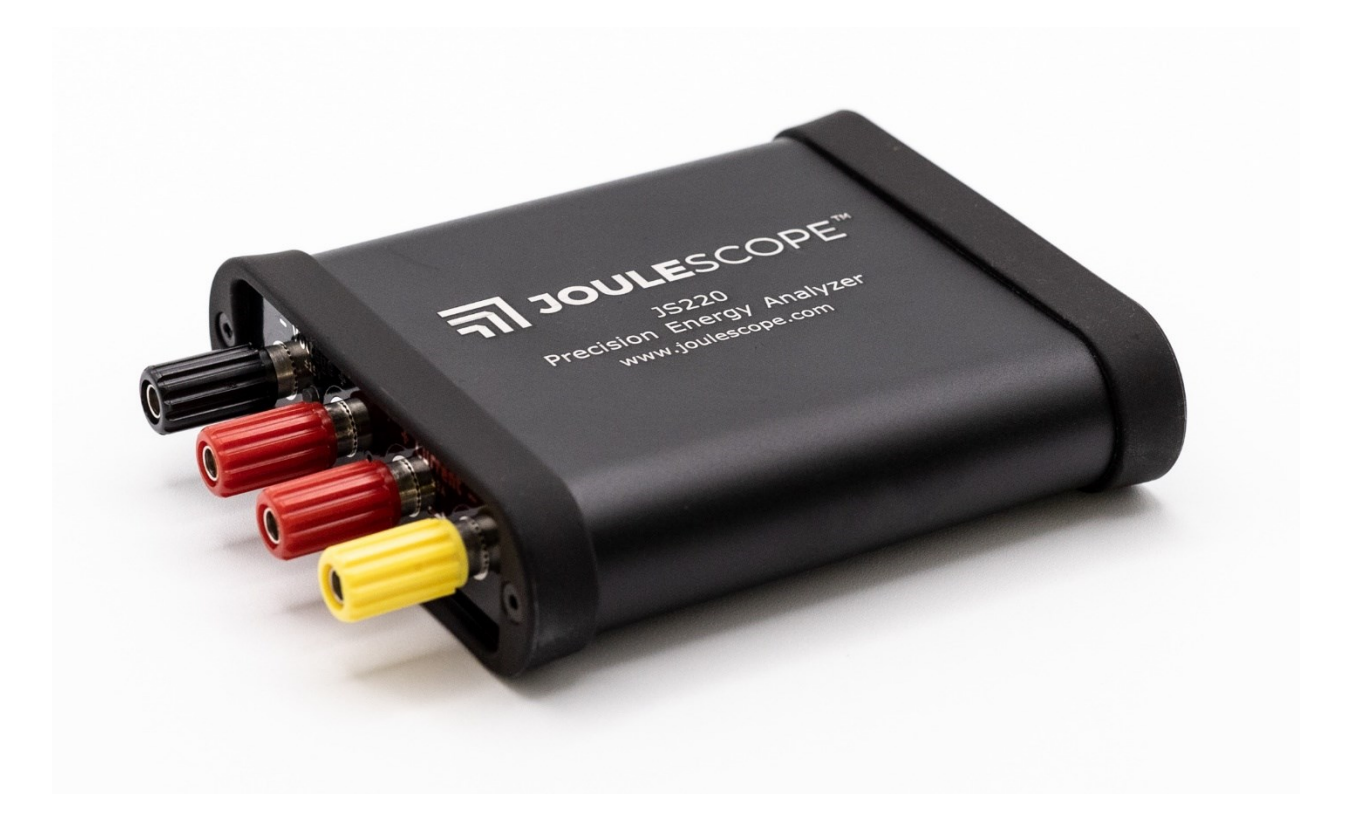

# <span id="page-1-0"></span>1. Affordable, easy-to-use, accurate and precise

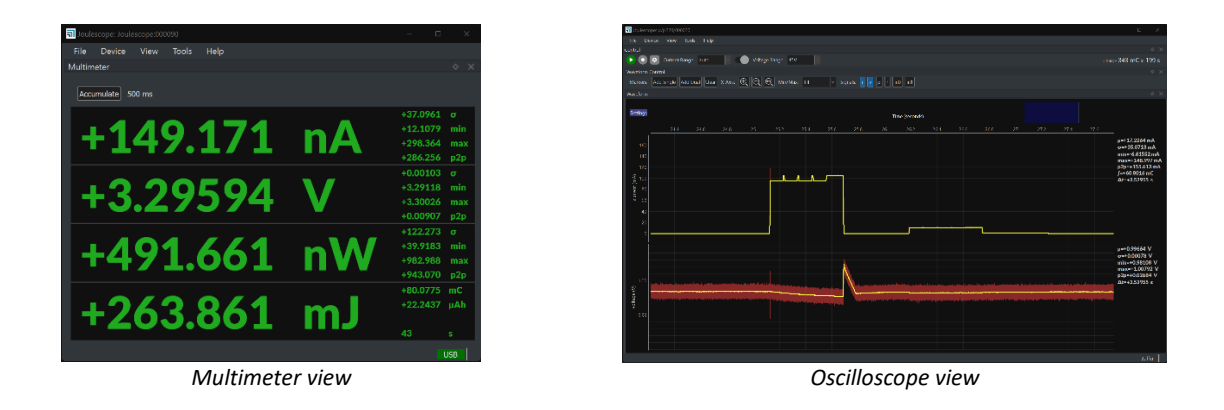

Applications include:

- Microprocessor and microcontroller power profiling and optimization
- Hardware power optimization
- Microcontroller and device sleep current optimization
- Hardware and software troubleshooting
- Software characterization and interrupt service routine profiling
- USB inrush and suspend current pre-compliance testing
- General-purpose current, voltage, power, charge, and energy measurement

The Joulescope™ JS220 is the most affordable and easy-to-use precision DC energy analyzer. It measures current and voltage, then computes power and energy. Many modern battery-powered devices and IoT devices have a high dynamic current range, which makes accurate measurement difficult. When "sleeping" the devices consume nanoamps ( $nA$ ) or microamps ( $\mu A$ ), but when active, they consume milliamps (mA) or amps (A). Joulescope combines high-speed sampling and rapid dynamic current range switching to provide accurate and seamless current and energy measurements, even for devices with rapidly varying current consumption. The unprecedented accuracy and low-cost of Joulescope allows every engineer on the team to measure the energy consumed by the target device during development. Joulescope provides rapid feedback on how changes affect the overall product battery life.

Joulescope displays instantaneous voltage, current, power, and energy, like a multimeter. The multimeter provides a quick and easy summary of the present state of your device.

Joulescope displays waveforms of voltage and current over time, like an oscilloscope. This oscilloscope view allows you to identify and to troubleshoot dynamic behavior and short events, including inrush current, event handlers, and tasks.

# <span id="page-2-0"></span>2. Key benefits

- **Dynamic range**: The Joulescope JS220 accurately measures electrical current over ten orders of magnitude from amps down to nanoamps. This wide range allows accurate and precise current measurements for modern devices. Sleep modes are often just nanoamps (nA) or microamps  $(\mu A)$ . Active modes are often milliamps (mA) or amps (A).
- **Low voltage drop**: Most multimeters and current meters have a significant voltage drop (sometimes called burden voltage or insertion loss), which affects the actual voltage delivered to the device under test. Joulescope has a total voltage drop of 25 mV at 1 A, which keeps your target device running correctly. Joulescope's extremely fast current range switching maintains low voltage drop even under rapidly varying current demands.
- **Makes the invisible visible**: The JS220 measures current and voltage 2 million times per second with 300 kHz bandwidth. This high sampling rate makes the power consumption of interrupt service routines, inrush currents, and other short events visible.
- **Easy to use**: The JS220 reports cumulative energy and charge consumption along with real-time current, voltage, and power. The multimeter view clearly shows the most recent value, while the oscilloscope view allows you to explore changes over time. Much simpler and more accurate than anything in its class!
- **Customizable:** The host software is open source on GitHub. You can also swap the banana jack front panel with front panels that have other connector types. The front panels are open source on GitHub.
- **Portable:** The JS220 fits in your backpack and only needs a small part of your desk. It provides precision measurements in a portable, unintrusive form factor.
- **Affordable:** The Joulescope JS220 is affordable and priced so that every developer on the team can have one at their desk. With such convenient access, Joulescopes allow developers to see the impact of their changes on energy consumption immediately. Developers can make informed choices to account for battery life during design. Eliminate power consumption surprises during final product testing!

# <span id="page-3-0"></span>3. Key features

- ±15V voltage range
- ±3A current range, continuous
- ±10A current pulses (<10 ms, < 3A average per second)
- Down to 0.5 nA resolution, equivalent to 34-bits of dynamic range
- Synchronously measures voltage and current at 2 million samples per second, 16-bit
- 300 kHz bandwidth
- Rapid 1 μs switching between shunt resistors
- Enwavify™ technology for consistent, accurate measurements through current range changes
- Computes power, energy, and charge
- Operates with minimal voltage disturbance between Current + and Current ports
- Up to ±48V common-mode voltage between USB ground and sensing ports
- 4 general-purpose inputs and 2 general-purpose outputs
- 1 BNC trigger configurable for either input or output
- Programmable on/off for power cycling the target device and measuring inrush currents
- USB 2.0 high-speed host connectivity with modern USB C connector
- Host software support for Microsoft® Windows®, Apple® macOS®, and Linux®
- Host software user interface provides real-time graphs of current, voltage, and power over time
- Python library and scripting provided
- Host software is open source and available on GitHub
- Swappable front panel with open-source designs on GitHub
- Firmware upgradable

See Section [7](#page-12-0) for the full specifications.

# <span id="page-4-0"></span>4. Table of contents

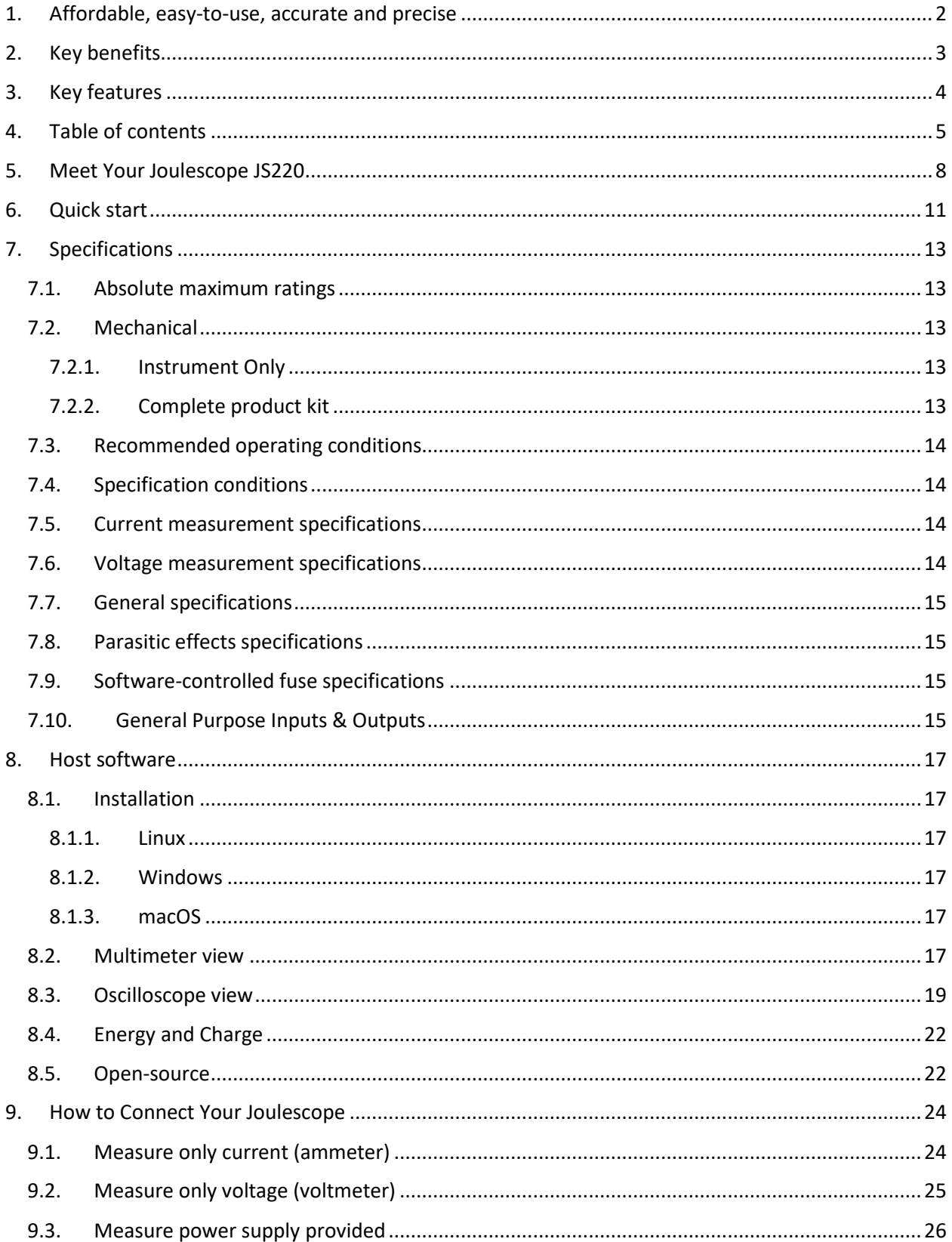

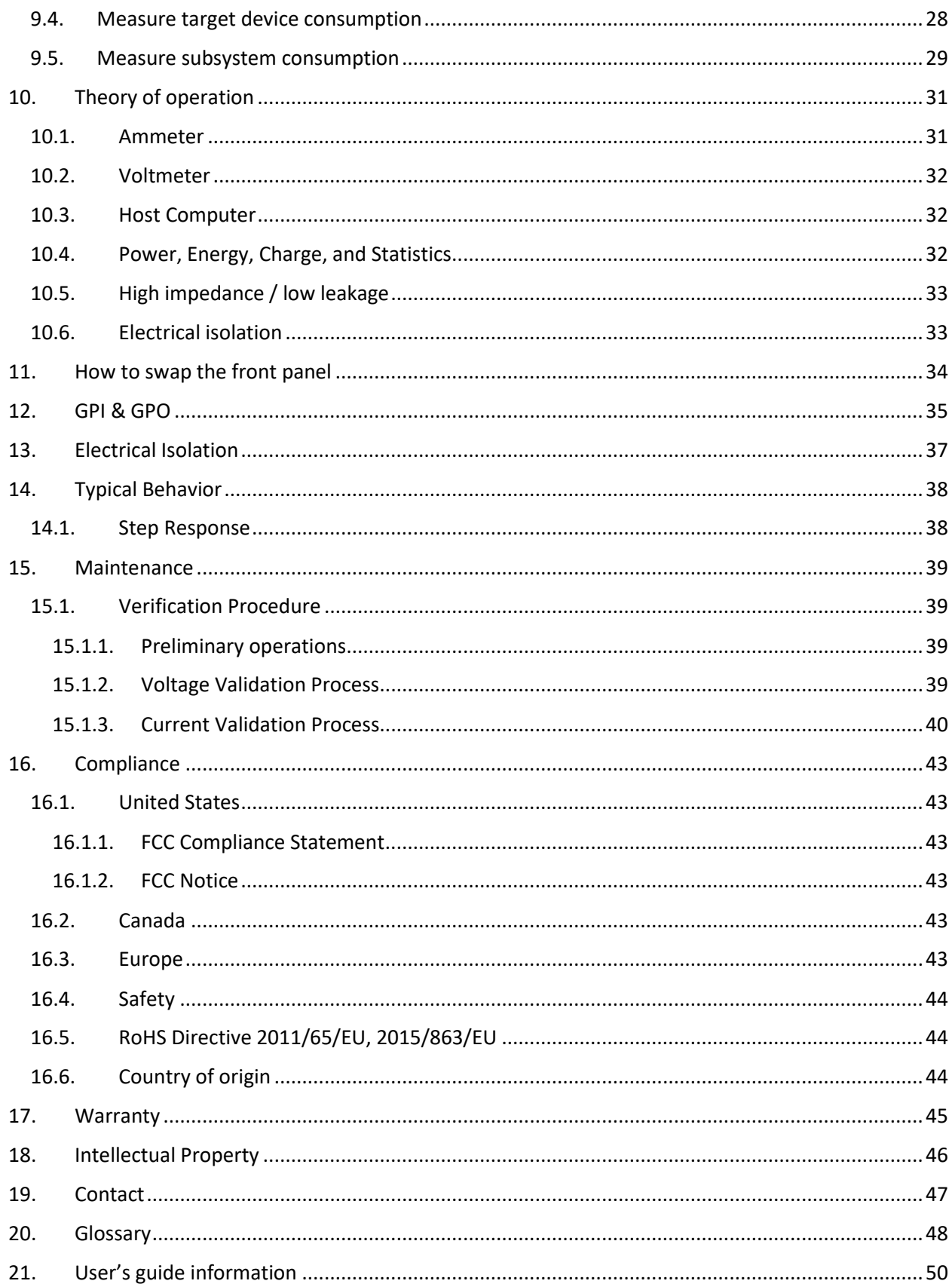

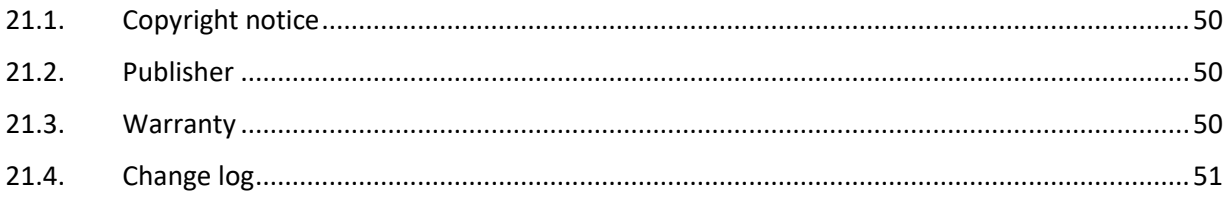

# <span id="page-7-0"></span>5. Meet Your Joulescope JS220

The JS220 arrives in a carry case:

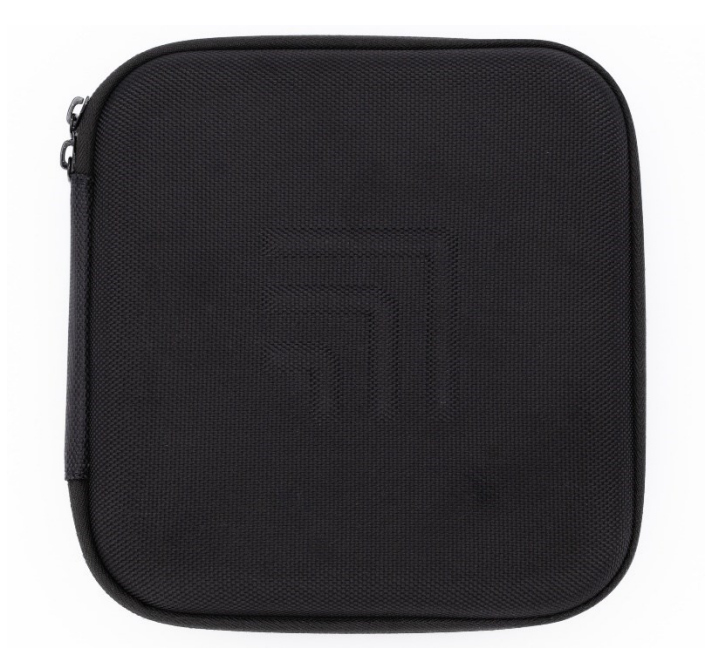

Unzip the carry case to find the JS220 instrument and accessories:

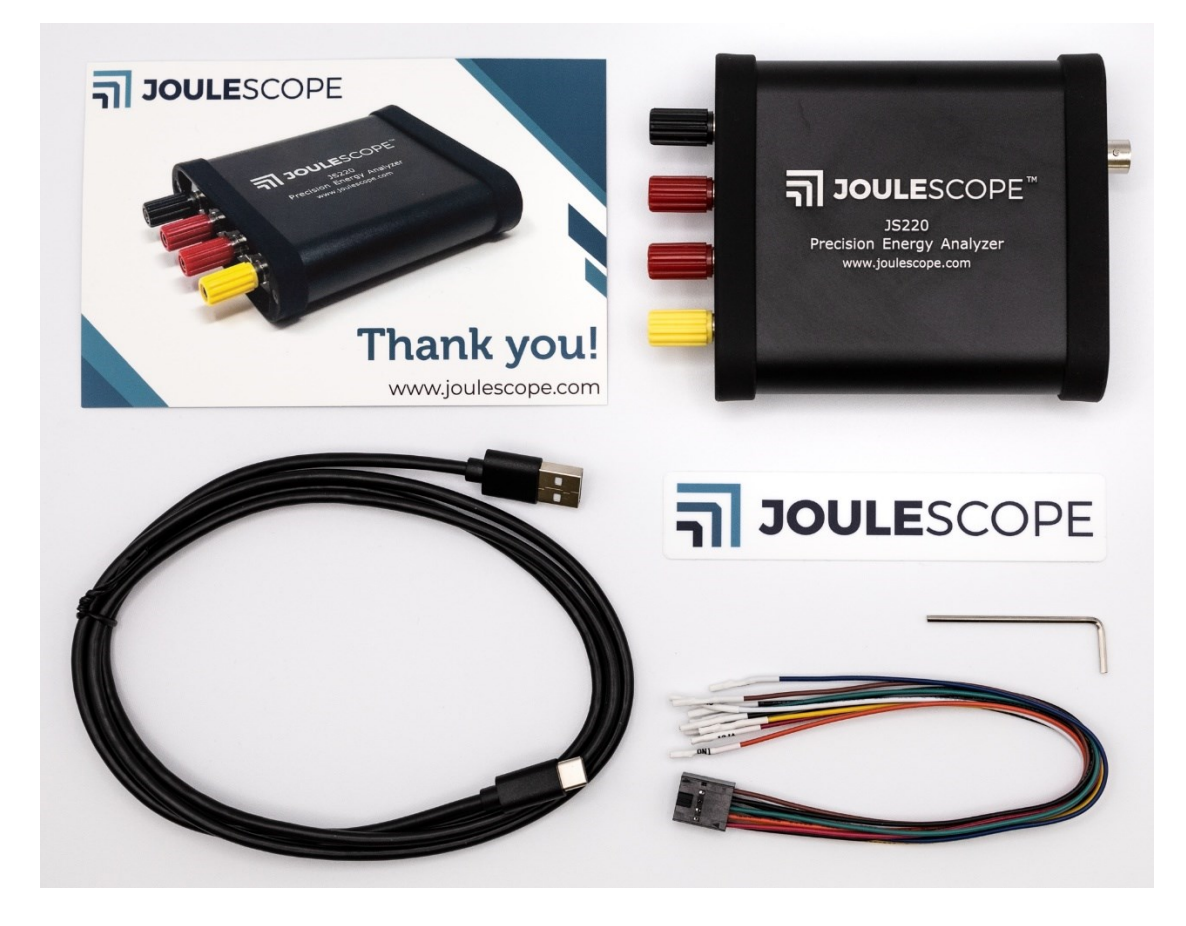

Your Joulescope JS220 purchase includes:

- Joulescope JS220 instrument with factory calibration
- Binding Post Front Panel, already installed
- 5' USB 2.0 A to C cable
- GPIO cable assembly
- 2 mm Allen wrench, for optionally swapping the front panel
- Quick Start Guide
- Joulescope sticker
- Carry case

You will need to provide:

- A host computer running Microsoft® Windows® 11 or 10, Apple® macOS® 12 or 10.15, or Linux®. Most computers manufactured within the last five years should work. The computer requires an available USB 2.0 port, at least 500 MB of hard drive / solid state drive storage space, and 1 GB of available RAM.
- Suitable cable(s) to connect the Joulescope JS220's binding posts to your system, often the power source and device under test.
- For computers without USB A ports, a suitable USB cable or USB adapter.
- Optional BNC cable for connecting trigger to other equipment.

You need an internet connection to download the free software.

The front side of the JS220 has the connectors that connect to your system:

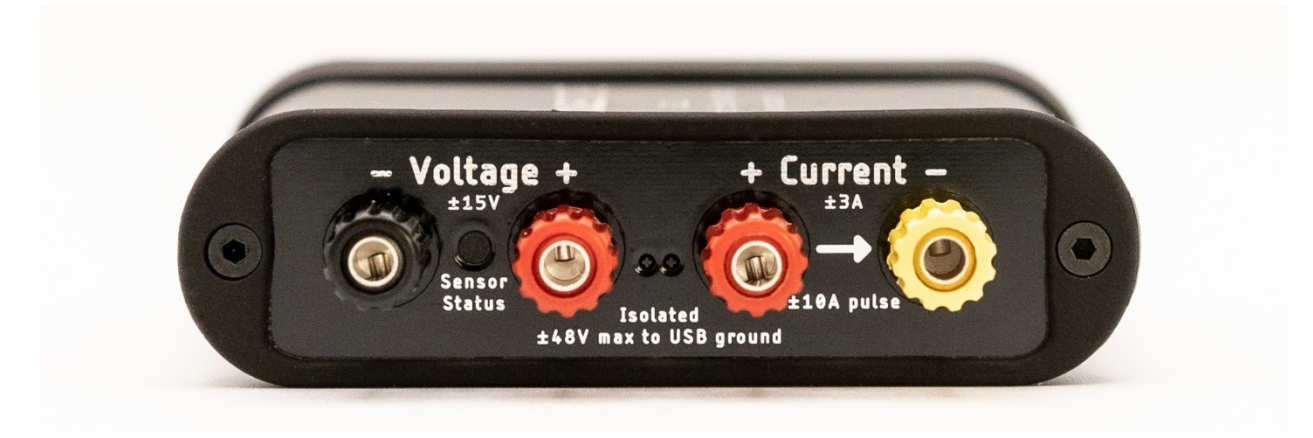

Your JS220 measures the voltage across the Voltage + and Voltage – binding posts. Your JS220 measures the current flowing through the Current + to the Current – binding posts. If you have a power source and target device, connect the positive side through the current binding posts. You can then connect the voltage signals across either your power source or your target device. For more connection examples, see Section [9.](#page-23-0)

The Sensor Status indicator is off when your JS220 is powered off or inactive. Flashing red indicates that the instrument is ready but the current flow is not yet enabled. Solid green indicates that current measurement is enabled.

The backside of Joulescope has the host USB connector, status LED, GPIO connector, and trigger connector:

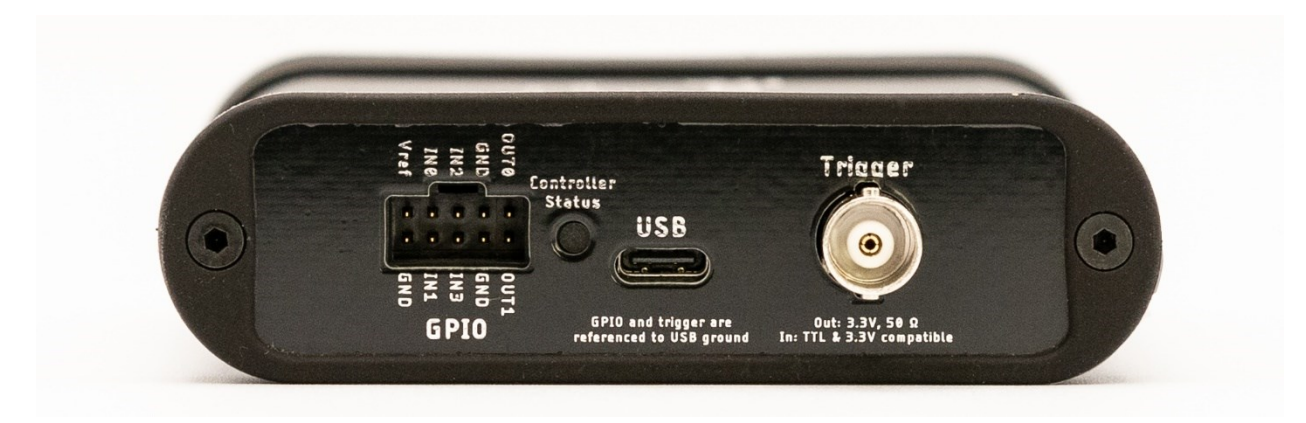

Use the provided USB C to USB A cable to connect the USB host computer connector to your host computer. If your computer only has USB C ports, use an adapter (not provided) or a USB C to USB C cable (not provided).

The Controller Status indicator is off when the JS220 is not connected to the host computer, or the host computer has not yet activated the JS220 over USB. Microsoft Windows computers activate devices immediately when connected while macOS and Linux do not active the device until the Joulescope software attempts to use the device. Solid blue indicates that the JS220 is activated. Solid green indicates that the JS220 device is running normally.

The GPIO connector provides four general-purpose inputs and two general-purpose outputs. See Section [12](#page-34-0) for details.

The BNC Trigger connector provides either a Trigger Out or a Trigger In. This Trigger allows the JS220 to synchronize data collection with other equipment.

# <span id="page-10-0"></span>6. Quick start

Download the host software from [http://www.joulescope.com/download.](http://www.joulescope.com/download) Follow the instructions on the download page to install the software for your platform. Windows and macOS hosts just need you to install the software. Linux hosts also typically require that you manually install a udev rule. See sectio[n 8.1](#page-16-1) for details.

Start the Joulescope host software.

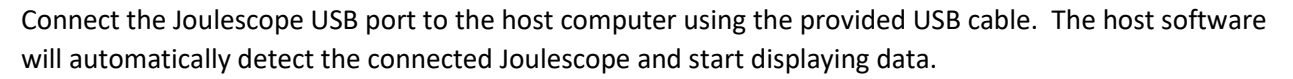

Joulescope

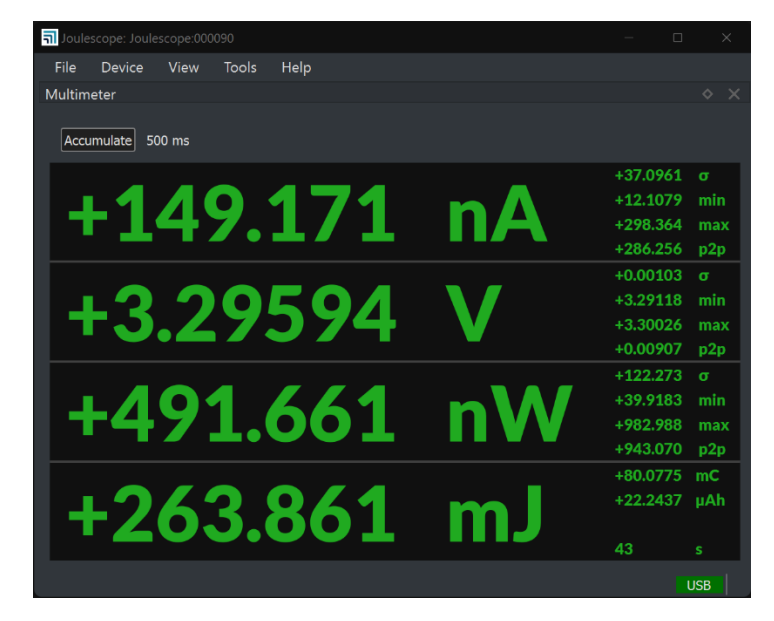

To measure the current and charge, connect the Joulescope **Current** port inline between the positive output from your power source and your target device under test. The maximum voltage between any port **Current +**, **Current -, Voltage +**, and **Voltage –** should never exceed ±15V. All sensor ports are electrically isolated from USB, but the voltage between any port and USB ground should never exceed ±48V.

To also measure voltage, power, and energy, connect the Joulescope **Voltage** ports across your power source's positive and negative connections. Alternatively, you can connect the **Voltage** port across your target device's positive and negative connections.

The Joulescope JS220 can be used in a variety of measurement configurations. For more common connection scenarios, see Section [9.](#page-23-0)

Operate your device under test. The Joulescope host software starts in the **Multimeter** view by default. Use the **Multimeter** view to measure the current, voltage, power, charge, and energy consumption.

Dive into more detail with the oscilloscope view. Select **View** → **Oscilloscope Default** to display waveforms of voltage, current, and power over time.

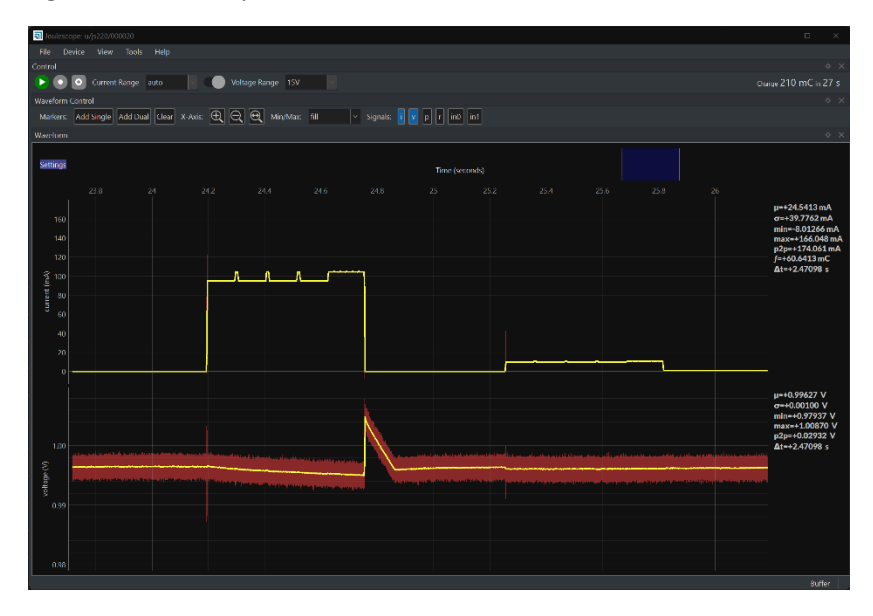

# <span id="page-12-0"></span>7. Specifications

# <span id="page-12-1"></span>7.1. Absolute maximum ratings

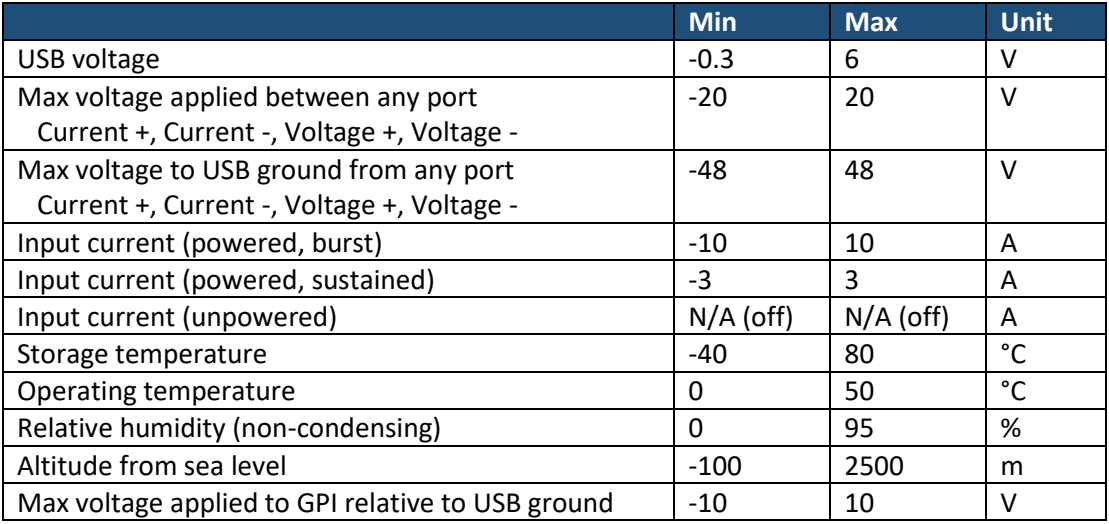

# <span id="page-12-2"></span>7.2. Mechanical

# <span id="page-12-3"></span>7.2.1. Instrument Only

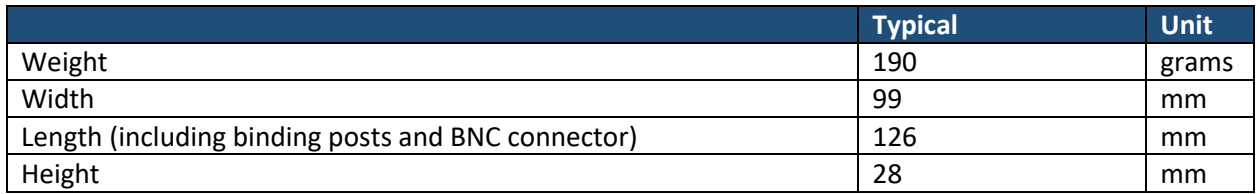

# <span id="page-12-4"></span>7.2.2. Complete product kit

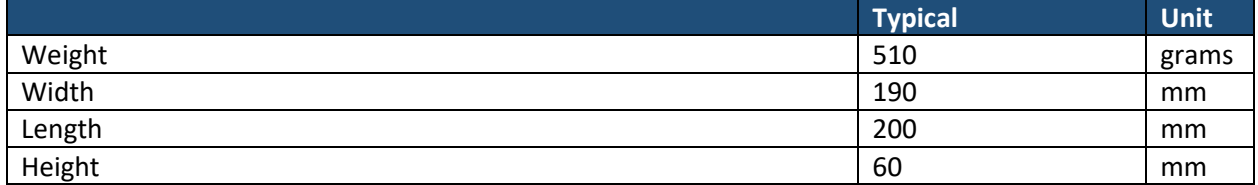

## <span id="page-13-0"></span>7.3. Recommended operating conditions

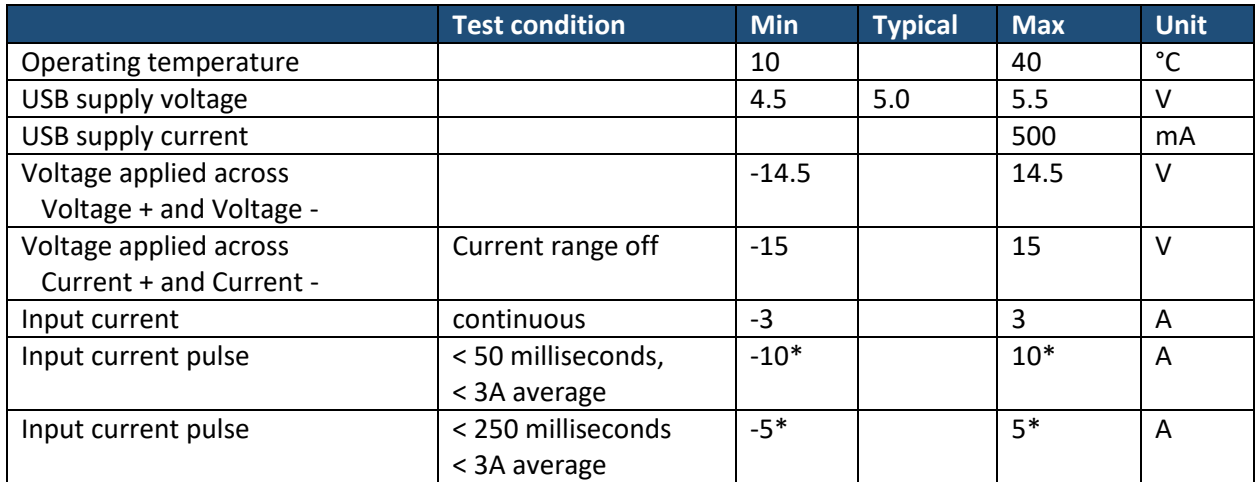

\* Suitable for handling inrush currents when connecting capacitive loads.

#### <span id="page-13-1"></span>7.4. Specification conditions

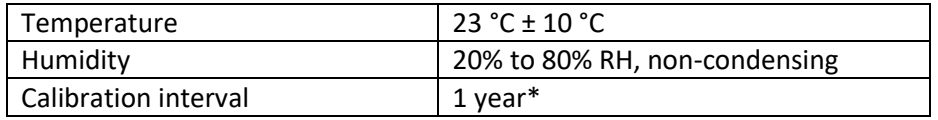

\* Recommended to comply with industry-standard practices, but the Joulescope JS220 is designed not to need recalibration.

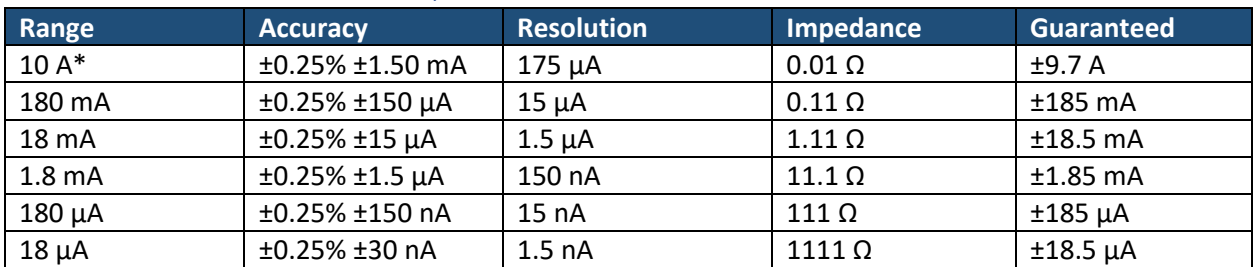

## <span id="page-13-2"></span>7.5. Current measurement specifications

\* Joulescope is designed for 3 A sustained. See the recommended operating conditions for maximum durations for higher currents.

Test current measurement bandwidth by varying the effective load impedance. Due to load capacitance, altering the source voltage is not a valid method of testing current bandwidth.

The JS220 is sensitive to RF radiation which induces real current in test setups. When tested with EN61326-1 and 3 V RMS/m, the JS220 measured up to 10 µA (observed, not guaranteed) of current at several frequencies. The exact frequency susceptibility varies with cable length and configuration.

## <span id="page-13-3"></span>7.6. Voltage measurement specifications

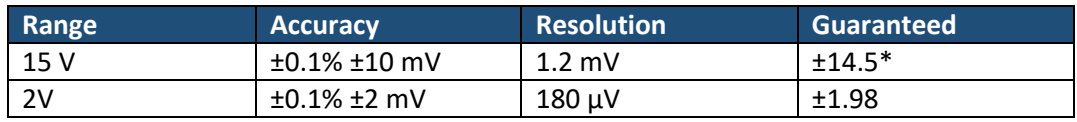

\* Beta units are limited to ±13.6 V.

The JS220 is sensitive to RF radiation which induces real voltages in test setups. When tested with EN61326-1 and 3 V RMS/m, the JS220 error increased by 10 mV (observed, not guaranteed) at several frequencies. The exact frequency susceptibility varies with cable length and configuration.

## <span id="page-14-0"></span>7.7. General specifications

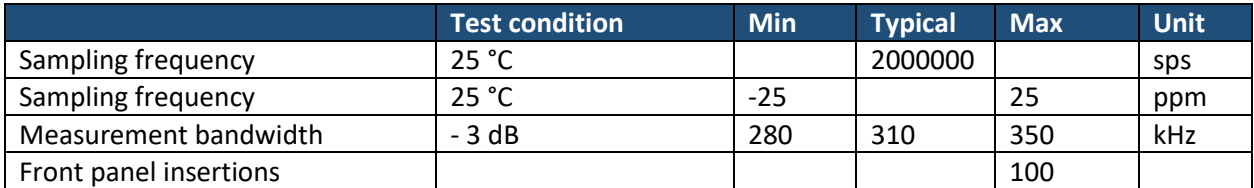

# <span id="page-14-1"></span>7.8. Parasitic effects specifications

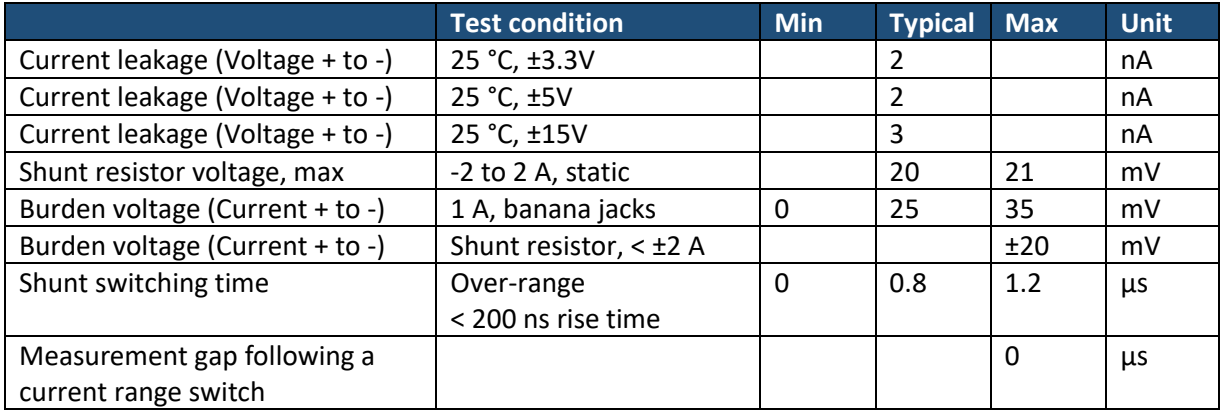

# <span id="page-14-2"></span>7.9. Software-controlled fuse specifications

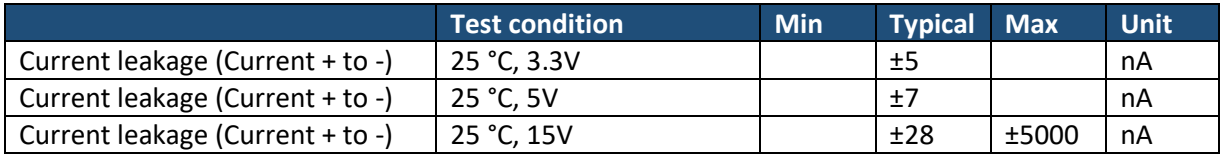

# <span id="page-14-3"></span>7.10. General Purpose Inputs & Outputs

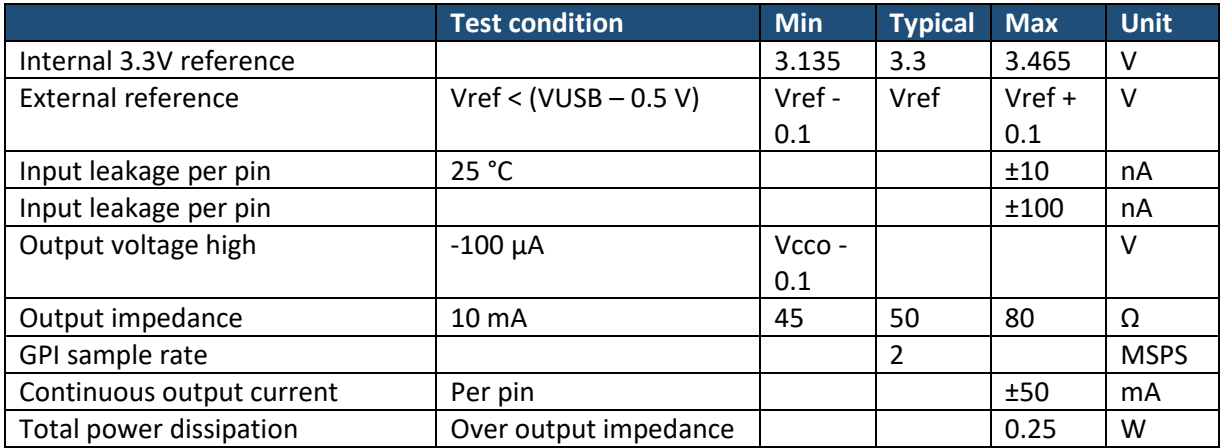

The Joulescope uses the TI SN74LVC2T45 for both the GPIs and GPOs. See th[e SN74LVC2T45 datasheet](http://www.ti.com/lit/gpn/sn74lvc2t45) for more information. Both the GPIs and GPOs are protected with the TI TPD4E1U06 for ESD protection.

# <span id="page-16-0"></span>8. Host software

The Joulescope host software runs on a host computer and communicates with the Joulescope JS220 instrument over USB 2.0 high-speed.

The software works with Microsoft® Windows® 11 and 10, Apple® macOS® 12 and 10.15, and Linux®. For Linux, only Ubuntu 22.04 LTS is officially supported. The Joulescope software only supports 64-bit operating systems with 64-bit Python 3.8+.

## <span id="page-16-1"></span>8.1. Installation

The Joulescope software is available to download at

#### [www.joulescope.com/download/](http://www.joulescope.com/download/)

Click on the download link for your platform. For a list of all releases for all platforms, see

[https://download.joulescope.com/joulescope\\_install/index.html](https://download.joulescope.com/joulescope_install/index.html)

Follow the usual process to download and install the software following the on-screen directions. Several operating systems may require additional steps, as noted below.

We recommend installing the Joulescope software on the native operating system, not under a virtual machine, due to Joulescope's demanding USB communication requirements.

#### <span id="page-16-2"></span>8.1.1. Linux

Many Linux systems, including Ubuntu, use "udev" to manage devices and grant permissions. You will need to install a udev rule that grants Joulescope hardware access to your account. Download and follow the instructions in this file:

<https://raw.githubusercontent.com/jetperch/pyjoulescope/main/99-joulescope.rules>

#### <span id="page-16-3"></span>8.1.2 Windows

Windows 10 and Windows 11 machines should install and run without any additional steps.

#### <span id="page-16-4"></span>8.1.3. macOS

The macOS distribution is currently signed, but it is not distributed through the Apple Store. macOS may indicate security warnings upon installation. If you receive a security warning, control-click the Joulescope application, then select "open" to bypass these security warnings. You will need to repeat the control-click, "open" process several times (usually twice) until macOS finally allows the Joulescope software to launch. After granting this permission once, subsequent runs will start normally.

#### <span id="page-16-5"></span>8.2. Multimeter view

Upon first launching the Joulescope user interface host software, you see the multimeter view:

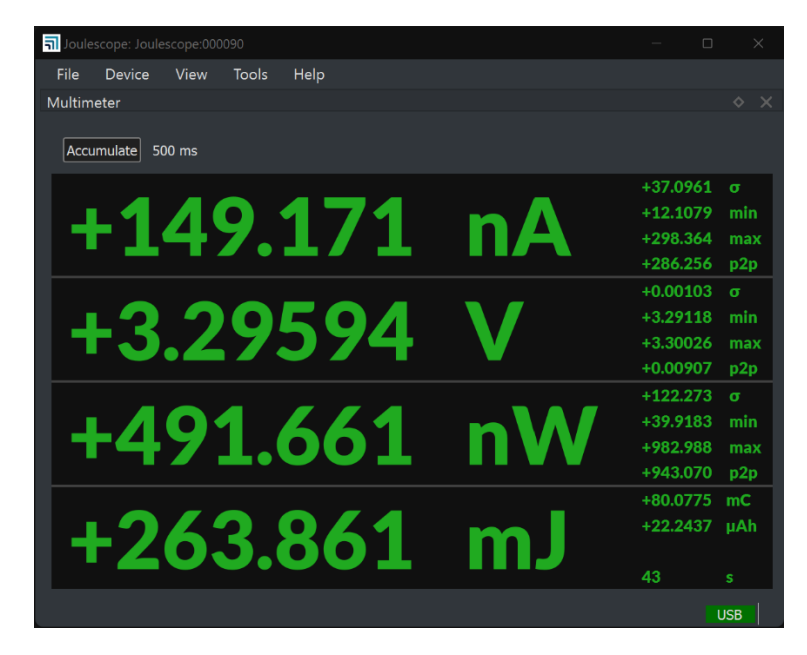

You can return to this view at any time using  $View \rightarrow Multimeter$ .

The multimeter view provides the present operating state at a glance. The multimeter view displays several quantities:

- Electrical current in amperes (A)
- Electrical voltage in volts (V)
- Power in watts (W)
- Energy in joules (J)
- Charge in either coulombs I or amp-hours (Ah).

This display, along with all other value displays in the Joulescope software, the SI standard prefixes for orders of magnitude:

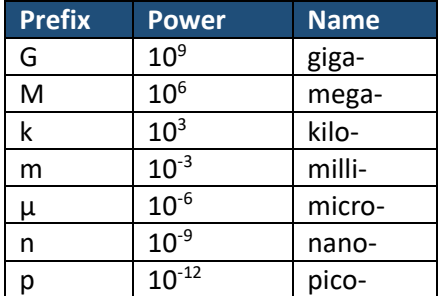

The multimeter view updates every half second (0.5 seconds) by default. The software computes and displays the statistics over each half-second time window. The large numbers are the mean (also called average) value of that quantity over the window. The software also displays:

- σ: The standard deviation
- min: The minimum value
- max: The maximum value

• p2p: The peak-to-peak value, which is equal to (max – min)

Note that energy does not display these additional statistics since they are not meaningful.

Every update represents only the data recorded over the last half-second. If you click on the "Accumulate" button to activate it, then the software extends the statistics to combine each new halfsecond window without discarding results from previous windows.

## <span id="page-18-0"></span>8.3. Oscilloscope view

The software includes an oscilloscope view. Click **View** → **Oscilloscope**.

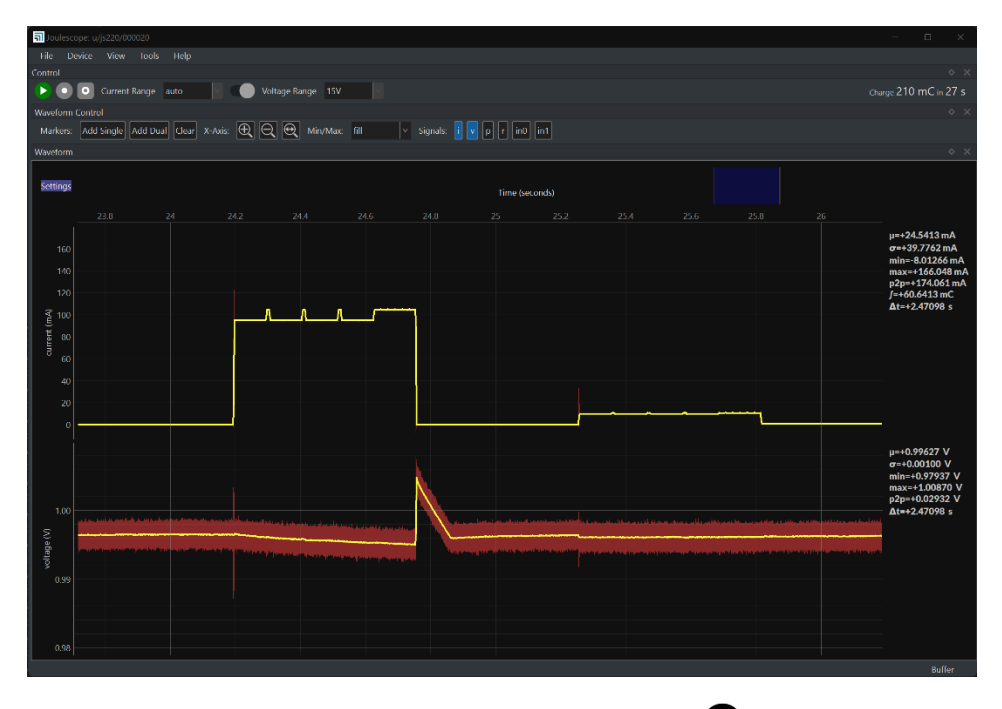

The first view allows you to control the connected Joulescope. Press  $\bullet$  to pause or resume capturing live data. Press  $\bullet$  to start and stop recording data to a file. This feature is only available when the device is capturing live data.

**Current Range** allows you to select Joulescope's active shunt resistor. Most applications use **auto**, where Joulescope automatically selects the best range. However, you can manually force the range. Select **off** to disconnect power to the target device.

**Voltage Range** allows you to select the voltage range. Joulescope includes a **15V** range and a more sensitive **2V** range. Most measurements can use the **auto** setting, which allows the JS220 to determine the best range.

The Control widget in the Oscilloscope view also displays the energy or current consumed. Left-click or select **Tools** → **Clear Accumulators** to reset the accumulators to zero. Right-click or use **File** → **Preferences** → **Units** → **Accumulator** to set the displayed field to either energy or current.

The software displays two different waveforms by default. The top waveform is electrical current, and the bottom waveform is electrical voltage. The x-axis is time. If you have a Joulescope connected, it will automatically add the most recent data to the right of the waveform and shift existing data to the left. The y-axis data is the value measured at the corresponding point in time. Joulescope captures data 2 million times per second. When zoomed out, each x-axis pixel may represent many, many samples, which are that pixel's sample window. The plot displays the statistics over each pixel. The yellow line is the mean (average). The red lines are the minimum and maximum. Power glitches, such as interrupt service routines, are very interesting for energy optimization. The minimum and maximum ensure that you do not miss these events, even when zoomed out. When you eventually zoom in far enough, the red lines disappear because 1 pixel becomes 1 sample, and the minimum and the maximum are the same as the average. You can use **File → Preferences → Waveform → show\_min\_max** to disable these lines or display the minimum to maximum region as a fill instead.

The software computes statistics quantities over the full-time window shown in the present view for each waveform. The software displays the statistics on the right edge of the window. The statistical quantities are:

- $\bullet$   $\mu$ : The mean (also called average) value
- σ: The standard deviation
- p2p: The peak-to-peak value (max min)
- min: The minimum value
- max: The maximum value
- ∫: The integral over the time window

The waveform view supports **Annotations** to present additional information, which includes:

- A **Single Marker** that display information at a single point. Names used by other equipment for this feature include marker and cursor.
- **Dual Markers** that display information over a time window. Names used by other equipment for this feature include cursors, timing markers, window, and range selection.

To display statistics at a single point, move the mouse to the x-axis time labels near the top. Then rightclick (control-click on Mac OS) to bring up the context menu. Select **Annotations → Single Marker**.

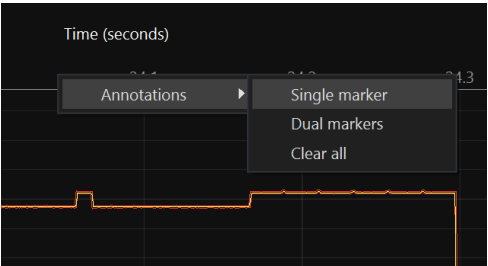

Left-click the marker to move it with the mouse. As you move the mouse over the waveforms, the vertical marker follows along. The line displays statistics about that location:

- t: The sample time for the displayed sample or window
- $\bullet$   $\mu$ : The mean (also called average) value

When the location contains more than one sample per displayed pixel, the line displays statistics over that single pixel's sample window:

- σ: The standard deviation
- p2p: The peak-to-peak value  $(max min)$
- min: The minimum value
- max: The maximum value

Left-click again to keep the marker in position.

To display statistics over a selectable range, right-click on the x-axis time labels and select **Annotations → Dual Markers**. Left-click a marker to move it with the mouse, then left-click again to stop moving the marker. Hold the **Ctrl** key while left-clicking to move both markers together. Right-click (control-click on Mac OS) on one of the dual markers to export data or perform analysis over the selected range.

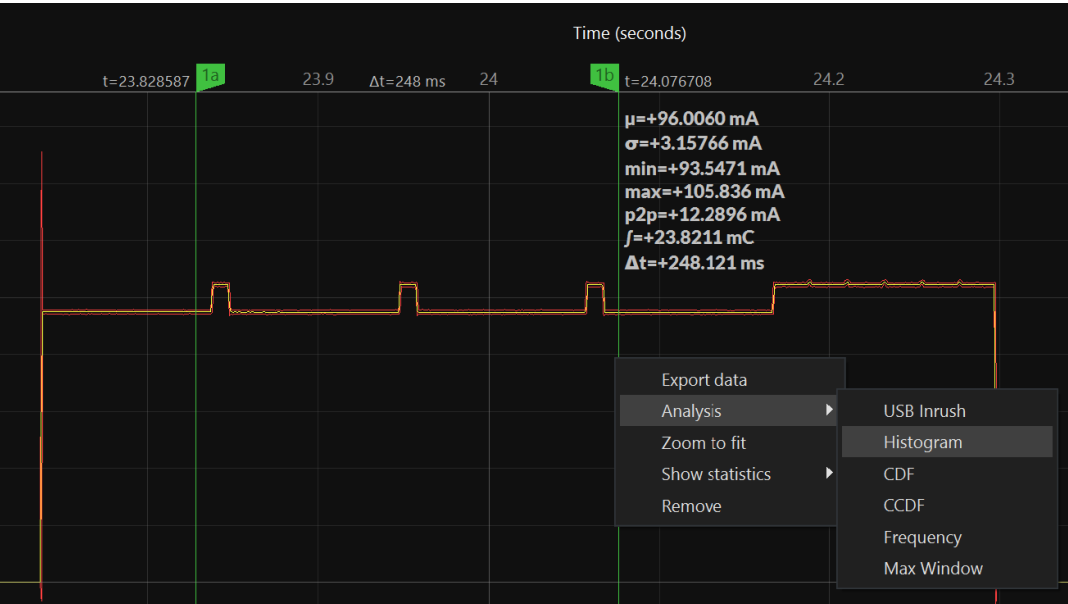

Use the scroll wheel to zoom in and zoom out. The zoom operation keeps the point under the mouse cursor at the same location after the zoom operation. However, when you reach the maximum extents while zooming out, that point may move. When viewing live data, the zoom operation always keeps the most recent data in view at the right.

Press the left mouse button and drag the cursor left or right to pan in time. Pan is not supported when viewing live data from a Joulescope.

The software displays the waveform on a linear scale with automatic y-axis ranging by default. The yaxis context menu has additional options. Right-click (control-click on Mac OS) on the y-axis to display the menu.

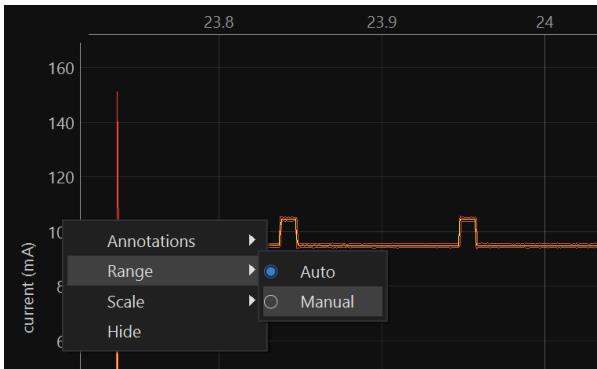

When manual ranging is activated, hover over the y-axis and use the scroll wheel to zoom in and out. Left-click and drag up and down to pan the y-axis.

Use the y-axis context menu to change the y-axis scale mode. The y-axis displays in linear coordinates by default but also supports a logarithmic scale. A logarithmic scale is handy to view wide dynamic ranges for current and power.

Use the y-axis context menu to hide the signal. Click **Settings** at the top left to display the settings menu. Select **Add → [Signal Name]** to display a signal not already shown.

## <span id="page-21-0"></span>8.4. Energy and Charge

The Joulescope measures current and voltage two million times per second. It then multiplies current by voltage to compute power. Joulescope then integrates power over time to compute energy. It also integrates current to compute charge. Joulescope displays energy in both the Multimeter view and Oscilloscope view. This value starts accumulating when the software starts. Use **Tools** → **Clear Energy** to reset it to zero at any time.

The energy value and charge value provide a simple measurement to observe changes, especially for software. You can baseline the performance of an operation by recording the measured energy or charge value. You can then make changes, repeat the test, and observe the new energy or charge value. The oscilloscope view enables you to investigate in further detail.

## <span id="page-21-1"></span>8.5. Open-source

The host software is open source and written in Python 3.8+. The host software consists of several layers:

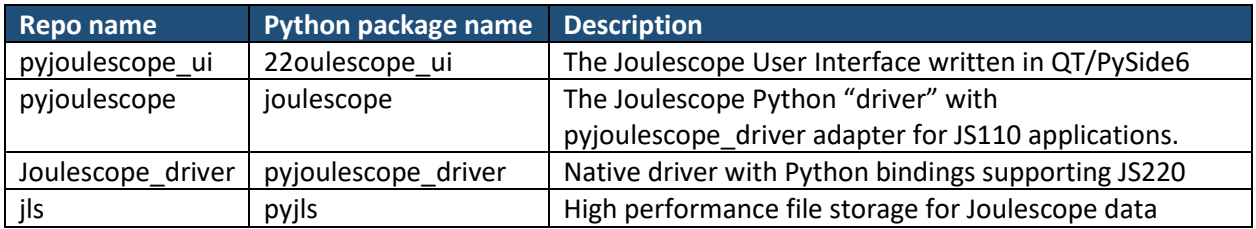

The Joulescope package was designed so that you can script custom Joulescope actions and integrate Joulescope into your applications.

See the GitHub repositories for the latest details.

- [https://github.com/jetperch/pyjoulescope\\_ui](https://github.com/jetperch/pyjoulescope_ui)
- <https://github.com/jetperch/pyjoulescope>
- [https://github.com/jetperch/joulescope\\_driver](https://github.com/jetperch/joulescope_driver)
- <https://github.com/jetperch/jls>

You can find examples for how to use Joulescope in your Python application at:

[https://github.com/jetperch/pyjoulescope\\_examples](https://github.com/jetperch/pyjoulescope_examples)

Also see the documentation:

<https://joulescope.readthedocs.io/>

The Joulescope software depends upon other software and libraries. See CREDITS.html for [pyjoulescope\\_ui](http://htmlpreview.github.io/?https://github.com/jetperch/pyjoulescope_ui/blob/master/CREDITS.html) an[d pyjoulescope.](http://htmlpreview.github.io/?https://github.com/jetperch/pyjoulescope/blob/master/CREDITS.html)

# <span id="page-23-0"></span>9. How to Connect Your Joulescope

The Joulescope JS220 has flexible connections that allow for a wide variety of measurements. This section describes some common test scenarios.

- 1. [Measure only current \(ammeter\)](#page-23-1)
- 2. [Measure only voltage \(voltmeter\)](#page-24-0)
- 3. [Measure power supply provided](#page-25-0)
- 4. [Measure target device consumption](#page-27-0)
- 5. [Measure subsystem consumption](#page-28-0)

The Joulescope JS220 sensor provides four connections: **Voltage +**, **Voltage -**, **Current +** and **Current -**. Many test setups also include a power source that provides power and a target device under test that consumes power. We will use the following conventions for this section:

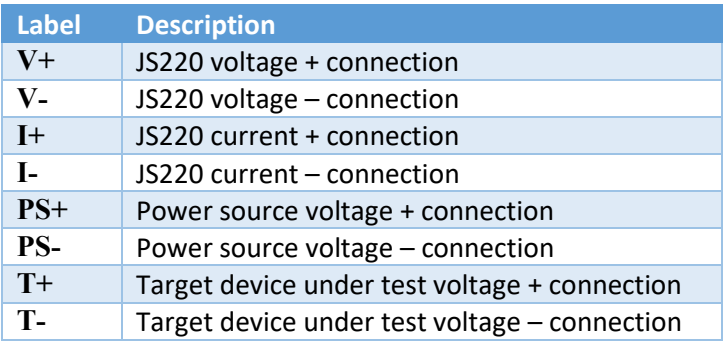

The previous-generation Joulescope JS110 had connections **IN+**, **IN-**, **OUT+**, and **OUT-**. The following table maps JS110 connections to JS220 connections:

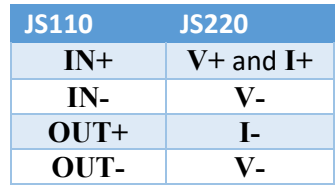

Note that the JS220 provides more flexibility by separating **V+** and **I+**.

## <span id="page-23-1"></span>9.1. Measure only current (ammeter)

The Joulescope JS220 features independent current and voltage channels. You can use your Joulescope JS220 to measure the current through any wire. The JS220 will also compute total charge, the integral of current.

The following figure shows a simple current source with a wire. The current source polarity and arrow are for convention only, and current can flow in both directions.

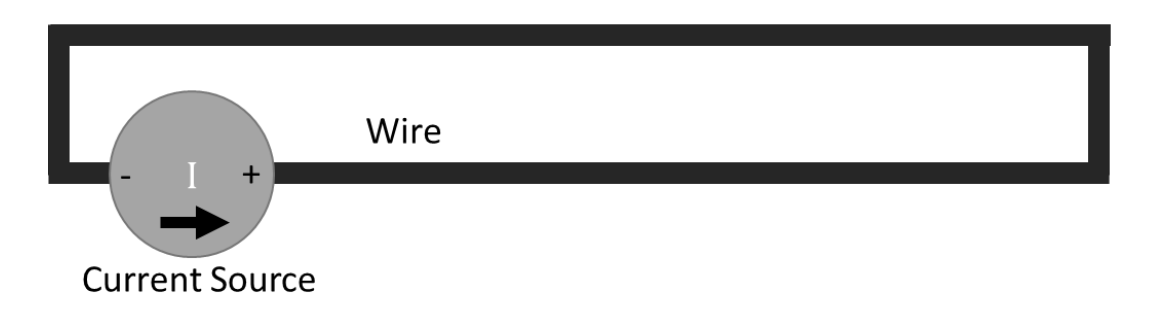

Simply insert the JS220 inline:

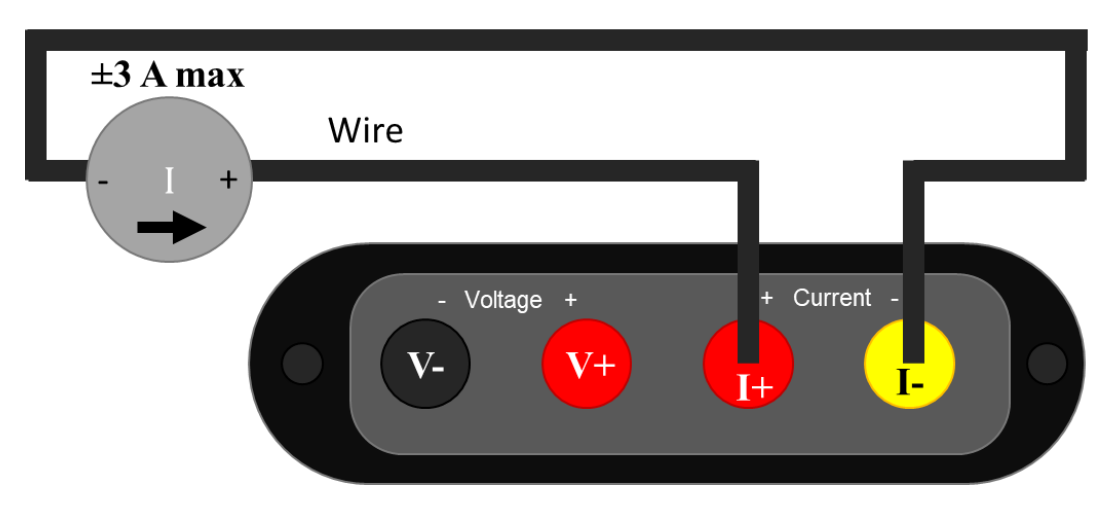

Since your JS220 can measure current flowing in either positive or negative direction, the current flow direction indicator is for convention only. If connected in the opposite direction, the measurement polarity (sign) is reversed. When connecting your JS220 like this, ensure that the current source does not exceed the Joulescope JS220 limit of ±3 A.

During normal operation, the JS220 is designed to keep the voltage at **I+** almost equal to the voltage **I-**. The JS220 uses a resistor to sense the current flowing between **I+** and **I-**, but it limits the shunt resistor voltage to 20 mV maximum, at least for all current under 2 A.

When not connected, you will observe random voltage measurement values that may change over time. The JS220 has extremely high input impedance on **V+** and **V-**. Most test instruments add a known resistance, often 1 MΩ or 10 MΩ, that pulls **V+** to **V-**. The JS220 focuses on low-power measurement, and such a resistor would consume meaningful current. The drawback is that unconnected voltage measurements are affected by nearby electromagnetic fields and the input bias currents of the JS220's input stage opamps. To eliminate fluctuating voltage readings while using the JS220 as an ammeter, connect **I+** to both **V+** and **V-**.

# <span id="page-24-0"></span>9.2. Measure only voltage (voltmeter)

The Joulescope JS220 features independent current and voltage channels. You can use your Joulescope JS220 as a one channel, high-impedance, isolated oscilloscope.

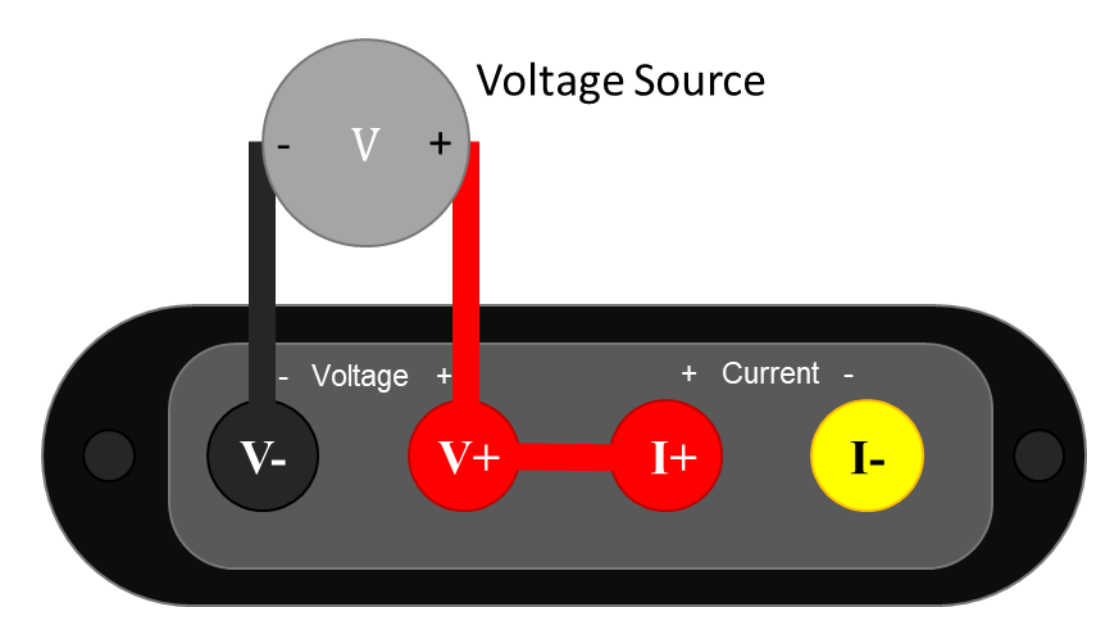

Note the extra connection between **V+** and **I+**. With the standard binding post front panel, you can insert a short length of wire to make this connection. The **V-** and **V+** signals must remain within ±15 V of **I+** to measure correctly. The easiest way to ensure this condition is to connect **I+** and **V+** as shown. Also ensure that the JS220 **Current Range** is set to anything other than **off**. Unlike most test equipment, the voltage inputs are completely floating and isolated, so you need to make this connection.

# <span id="page-25-0"></span>9.3. Measure power supply provided

The JS220 can measure the current, voltage, power, charge, and energy provided to a target device under test by a power source. A typical system consists of a power source and a target device under test.

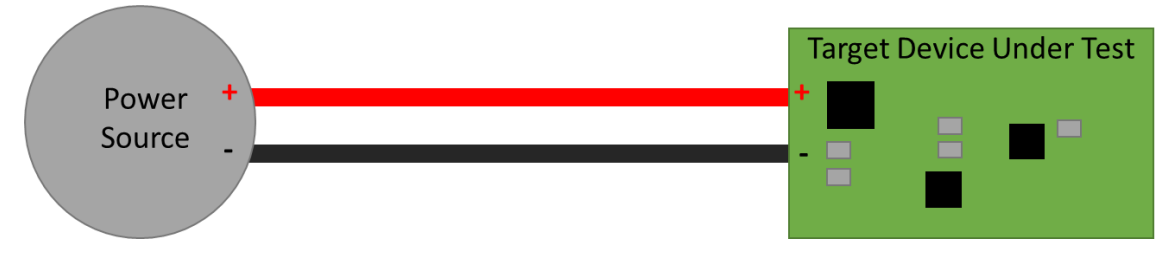

The power source can be anything that provides electricity including a battery, battery pack, rechargeable battery, bench power supply, mains wall adapter, USB, and power regulators.

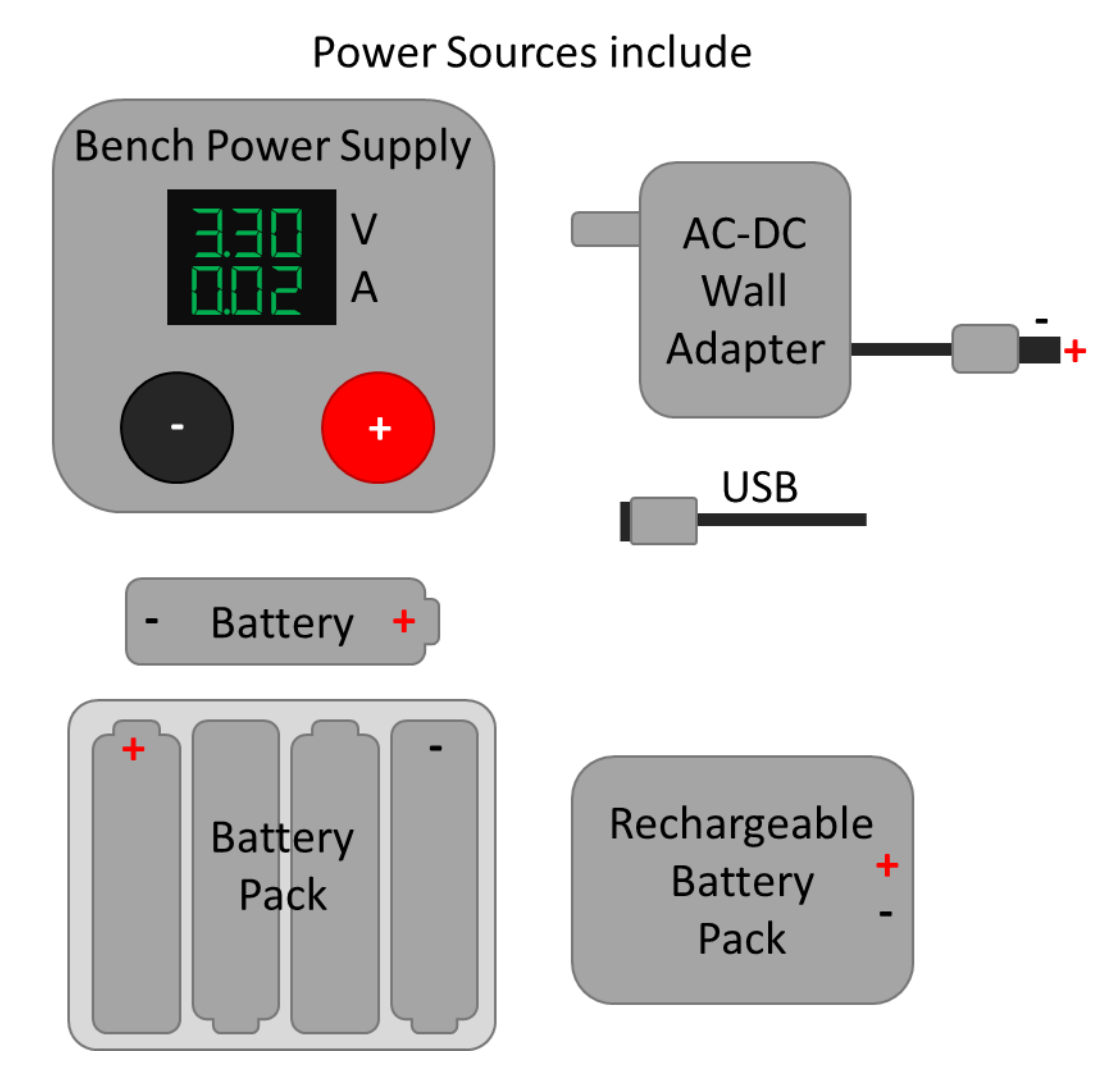

The target device under test can include product prototypes, custom hardware under development, development boards, systems, and subsystems.

The easiest way to connect your JS220 is as an ammeter measuring current in the + wire and as a voltmeter across the power source **PS+** and **PS-**, like this:

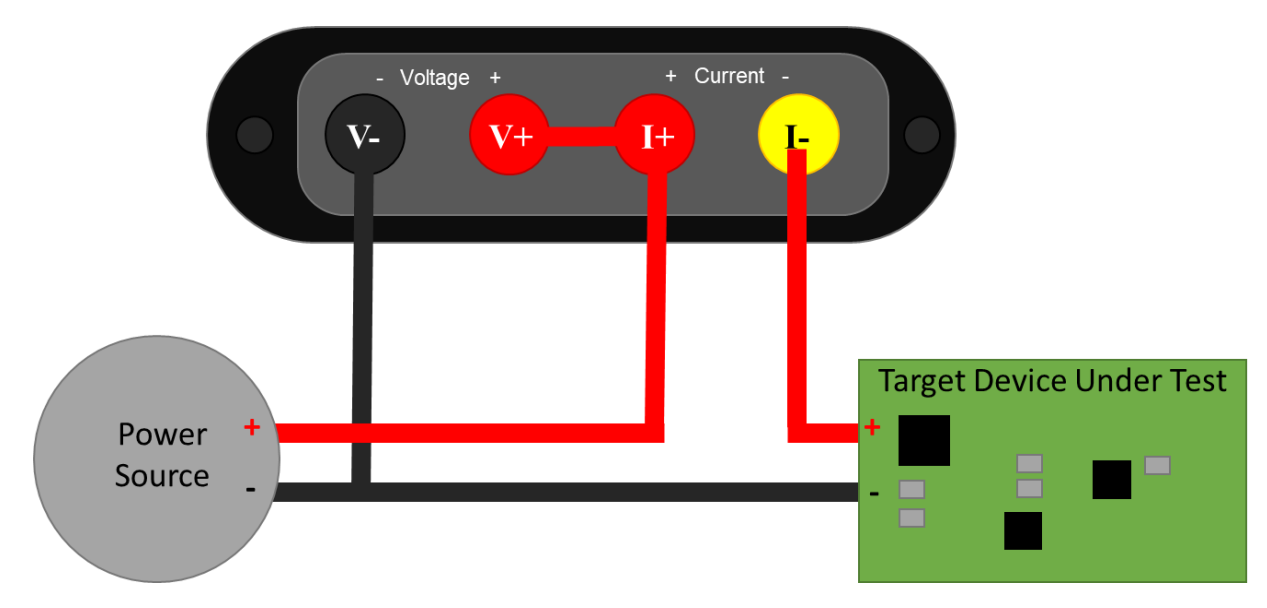

Note that the **V-** wire is connected to **PS-** and **T-**. It does not connect to **PS+**. This setup configures the Joulescope JS220 in high-side current sense configuration.

If you are familiar with the previous-generation Joulescope JS110, this configuration is the exact same as connecting **IN+** to **PS+**, **IN-** to **PS-**, **OUT+** to **T+**, and **OUT-** to **T-**. The FP02-BNA front panel provides the JS220 with the exact same connections as the JS110.

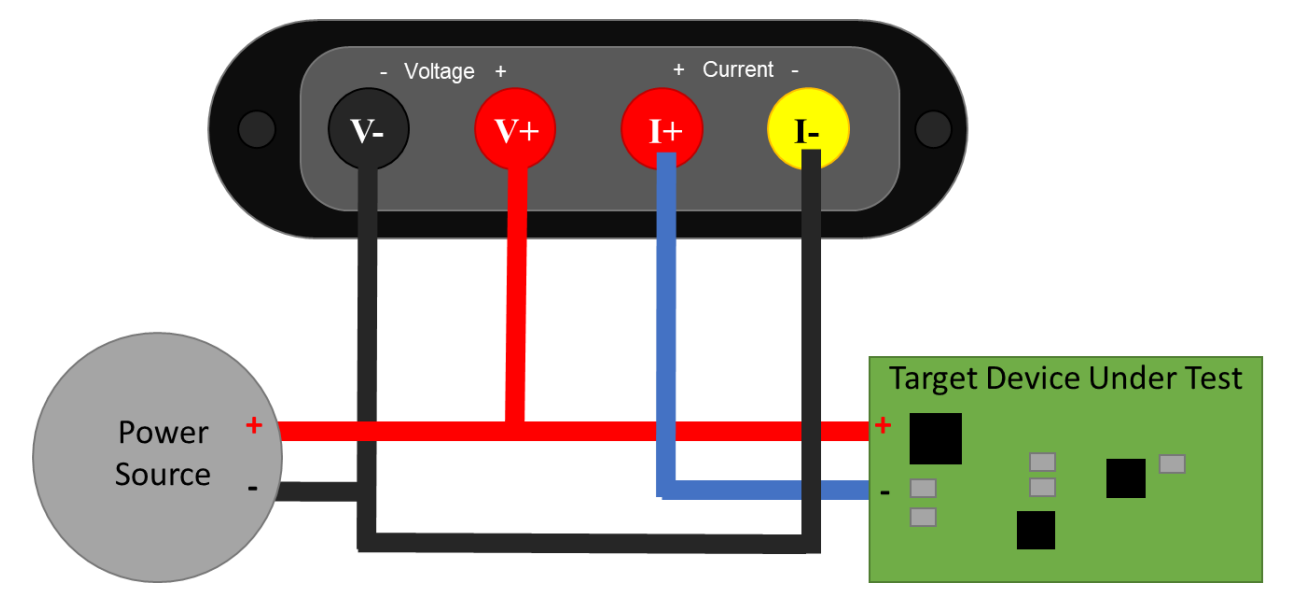

The JS220 can alternatively be used to measure current on the low-side wire connected to **PS-**.

## <span id="page-27-0"></span>9.4. Measure target device consumption

The JS220 can measure the current, voltage, power, charge, and energy consumed by a target device. The JS220 and wires all have resistance (impedance). When current flows, this resistance causes a voltage drop according to Ohm's Law:  $V = I * R$ . While this energy is provided by the power source, it is consumed by the connections between the power source and the target device under test. This loss

should not be included in the measurement for target consumption. The JS220 is specifically designed to enable more accurate, 4-wire Kelvin-connection measurements:

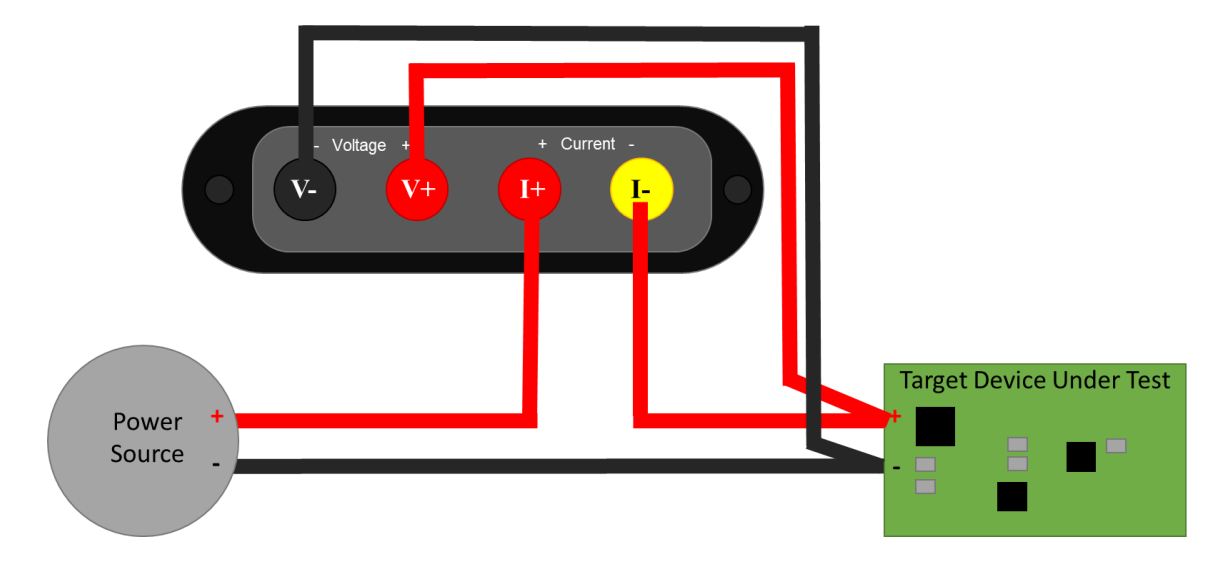

To minimize noise pickup, you want to minimize the loop area. The easiest way to do this is twist the insulated + and – wires together from **PS+** and **PS-** all the way to **T+** and **T-**, like this

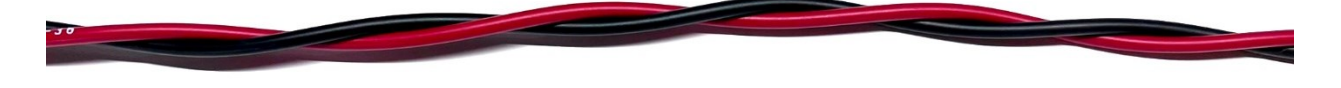

Just before connecting to the **T+**, connect the JS220, connecting the additional wires to the JS220 **I+** and **I-** together. Finally, twist the insulated **V+** and **V-** wires together.

Shorter wires result in both lower resistive voltage losses and lower noise pickup. However, for applications where the target device contains an RF transmitter, you do not want the cables too short. You want to ensure that the JS220 does not become part of the antenna. A good rule of thumb is that you should locate all test equipment one wavelength away from the RF transmitter. One wavelength is approximately 33 cm at 915 MHz and 12 cm at 2.4 GHz.

## <span id="page-28-0"></span>9.5. Measure subsystem consumption

The JS220 can measure the current, voltage, power, charge, and energy consumed by subsystem on the target device under test. Many devices and prototype boards have jumpers to simplify current measurement in system. However, some hardware devices require the user to remove a resistor or cut a printed circuit board trace to measure the subsystem current consumption. In either case, you want to connect the JS220 as an ammeter inline with the power source to the subsystem to measure current. The JS220 will also compute charge, the integral of current.

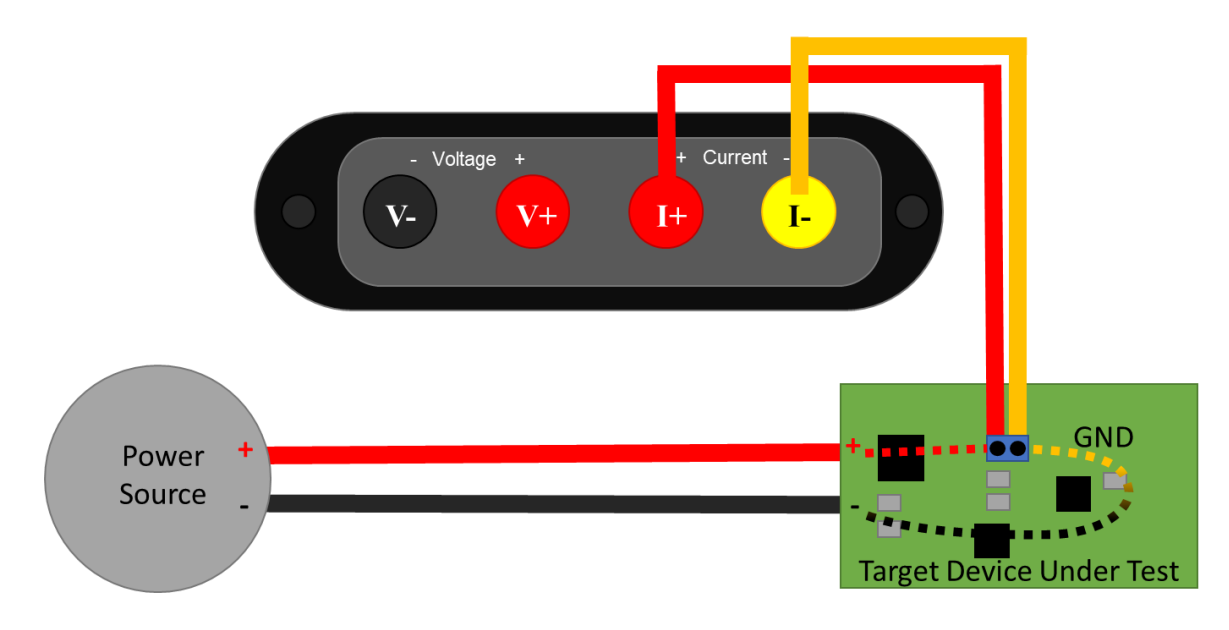

For voltage, power, and energy, also connect the JS220 voltmeter:

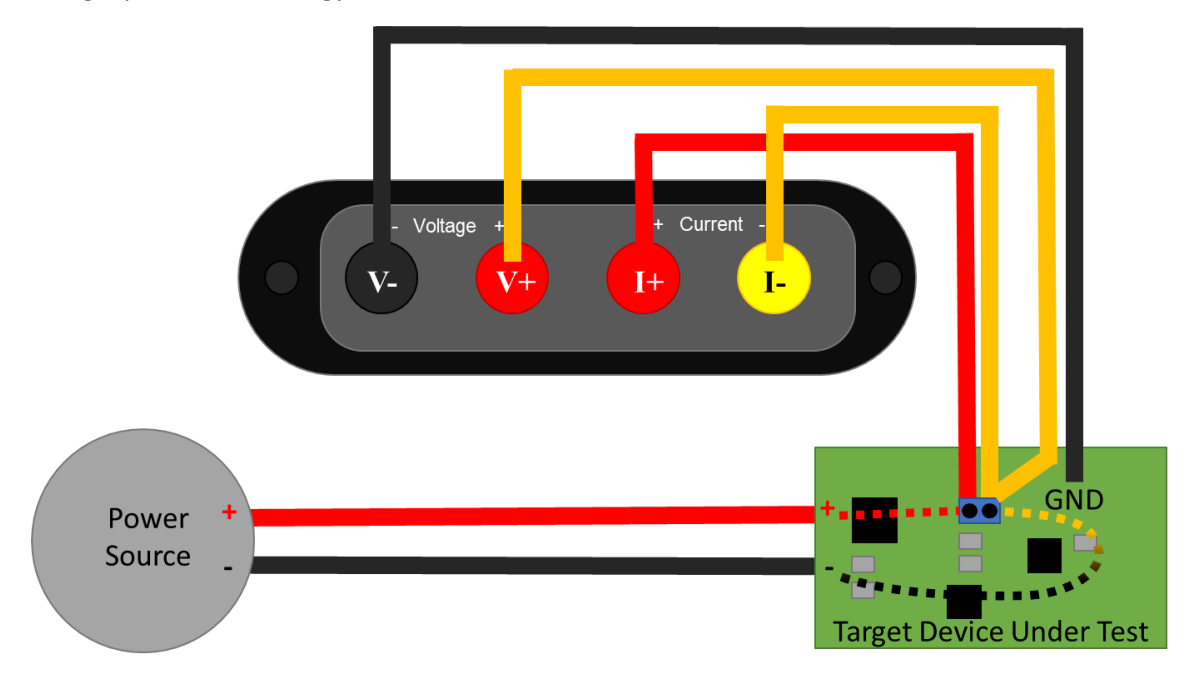

This connection recommendation shows a Kelvin-style 4-wire connection, which helps improve accuracy and minimize noise pickup. Connect the JS220 using two wire pairs, one to measure current and one to measure voltage. Twist the insulated **V+** and **V-** wires together and the **I+** and **I-** wires together to further reduce noise pickup. For less accuracy and perhaps a quicker setup time, connect **V+** to **I+** and **V-** to **PS-**.

# <span id="page-30-0"></span>10. Theory of operation

Joulescope simultaneously measures current and voltage, and then computes power and energy. Joulescope combines a voltmeter and a fast auto-range current shunt ammeter.

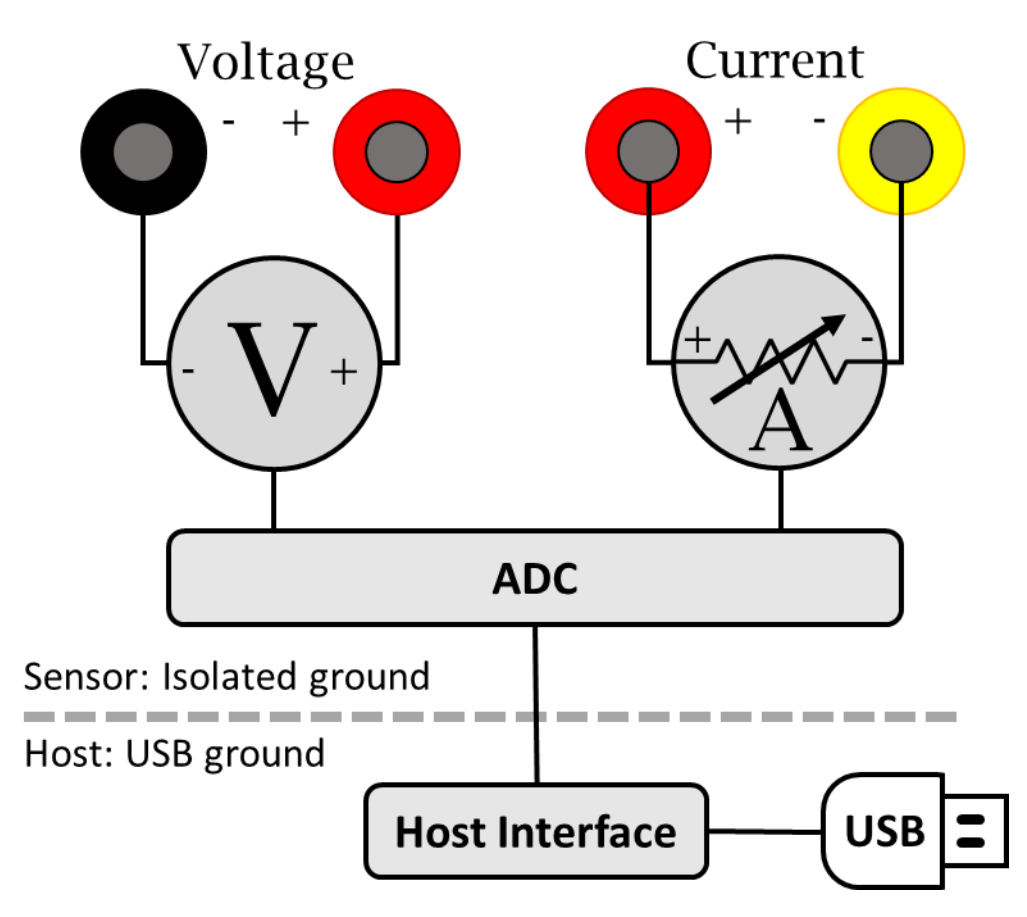

## <span id="page-30-1"></span>10.1. Ammeter

The shunt ammeter consists of six (6) current ranges with six (6) different shunt resistor values ranging from 0.01 Ω to 1111  $\Omega$ . Joulescope actively selects the best shunt resistor to keep the maximum voltage across the shunt resistor to 20 mV. This low voltage drop minimizes the impact on the device under test. Other equipment, including standard multimeters, have a much larger burden voltage that can cause the target device to behave unusually.

The Joulescope amplifies the voltage across the shunt resistor and then uses an analog-to-digital converter (ADC) to digitize the value. The ADC digitizes the value 2 million times per second to create 2 million samples per second (SPS). The Joulescope instrument sends these ADC values to the host software over USB. Given a known resistor value and the measured voltage, the Joulescope uses Ohm's Law to compute current. Each Joulescope contains a calibration. The software applies the calibration to convert the ADCs into measured current values. Joulescopes are individually calibrated and tested in the factory to ensure that every Joulescope performs to specification.

As the current changes, the ammeter selects the optimal shunt resistor value. Joulescope uses dedicated hardware to quickly select the appropriate shunt resistor to avoid impacting the device under test. The shunt value selection uses the ADC output, dedicated over-range analog hardware, and a

unique algorithm that runs in an FPGA. The FPGA selects the active shunt resistors using MOSFETs, which were carefully qualified to meet Joulescope's demanding performance characteristics.

The shunt resistor selection does take some time. How fast does the shunt resistor need to change to have a minimal impact? The linearized equation is:

$$
t = C * \Delta V / \Delta I
$$

Let's take a typical example. The target device takes 3.3V and can tolerate a temporary 3% (0.03) voltage glitch on a 1 amp change. If the target device has 10 μF of capacitance, the required shunt resistor switching time is approximately:

 $10 \mu$ F \* 3.3 V \* 0.03 / 1 A = 1  $\mu$ s

Joulescope was designed to achieve 1 µs switching speed to meet this demanding case. Most target systems have larger capacitance and less dramatic step current changes. In all cases, the shunt resistor selection is always make-before-break to ensure uninterrupted connectivity to the target device.

## <span id="page-31-0"></span>10.2. Voltmeter

The voltmeter measures the voltage between **Voltage +** and **Voltage -**. The voltmeter scales the input voltage, and uses an analog-to-digital converter (ADC) to digitize the value. The Joulescope instrument sends the voltage samples, along with the current samples, to the host computer. The software applies the calibration to convert from ADC values to actual voltage.

The voltmeter has two different ranges, and you can manually select the best range for your application. The 2V range provides higher resolution for smaller voltages, while the 15V range allows for larger voltage measurements.

# <span id="page-31-1"></span>10.3. Host Computer

The Joulescope instrument requires a host computer to operate. The Joulescope instrument sends 2 million current and voltage samples per second immediately to the host computer over USB. Unlike traditional oscilloscopes, a Joulescope is always capturing data. The terms "trigger" and "sample buffer" do not fully apply to the Joulescope device, since all sample data arrives at the host computer. The Joulescope User Interface (UI) temporarily stores capture data in a circular buffer. The UI allows you to adjust the buffer size to use your host computer's RAM. Joulescope can also record to a file, and the capture size is only limited by your computer's available storage on your hard disk drive or solid-state drive.

The Joulescope host software Is open-source. The pyjoulescope "driver" communicates with the appropriate operating system USB driver. Joulescopes use Microsoft's WinUSB on Windows, which is included by default with the Windows operating system. On Linux and macOS, Joulescope uses the popular, open-source libusb driver. The pyjoulescope driver provides an easy-to-use scripting environment. You can also use the driver to build integrated applications, such as the Joulescope UI, that use the Joulescope instrument data.

# <span id="page-31-2"></span>10.4. Power, Energy, Charge, and Statistics

Joulescopes only measure current and voltage. The Joulescope software uses math to compute the power, energy, and charge. Power is the current multiplied by the voltage:

$$
P = V^*I = V^2/R = I^2 * R
$$

Energy is the integral of power over time.

$$
E = \int P dt
$$

When we talk about energy, we often mean the energy consumed over a specific time interval, which is the definite integral:

$$
E = \int_{t=0}^{T} P dt \approx \sum_{n=0}^{N} P_n \Delta t
$$

The Joulescope host software performs the discrete-time Euler integration shown to the right. The Joulescope software carefully manages the numerical precision to ensure that it computes energy correctly. IEEE double-precision floating-point numbers do not provide sufficient precision.

Charge is the integral of current over time.

$$
C = \int_{t=0}^{T} I dt \approx \sum_{n=0}^{N} I_n \Delta t
$$

Charge and energy are mathematically similar. Both voltage and current contribute to energy, but only current contributes to charge.

#### <span id="page-32-0"></span>10.5. High impedance / low leakage

Joulescope measures currents at nanoamp resolutions and accuracies. Many contemporary devices have input impedances of 1 MΩ to 10 MΩ, which is not good enough. At 3.3V, a 10 MΩ load draws:

$$
3.3V / 10 M\Omega = 330 nA
$$

Joulescope features a combined input impedance and leakage current of approximately 1 GΩ. This high input impedance allows Joulescope to make accurate and precise low current measurements.

#### <span id="page-32-1"></span>10.6. Electrical isolation

The sensor side of Joulescope is electrically isolated from the host computer. This isolation allows you to insert Joulescope into your test system without worrying about ground issues, including ground loops and ground noise.

# <span id="page-33-0"></span>11. How to swap the front panel

Joulescope comes standard with a banana jack front panel. However, Joulescope is designed to be flexible and can support other connector types.

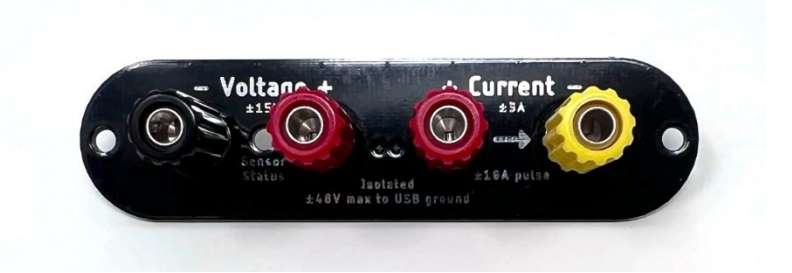

The front panel design is open source, and available on GitHub:

#### [https://github.com/jetperch/js220\\_end\\_panels](https://github.com/jetperch/js220_end_panels)

To swap the front panel, you will need:

- 2 mm Allen wrench (included)
- The new front panel

Swapping the panel is easy, but you do need to take proper precautions to avoid damaging your Joulescope. The JS220 can be damaged by static electricity that you don't even notice. When you expose the Joulescope main board, be sure only to handle it by the board edges. Follow these steps carefully:

- Completely disconnect the Joulescope, including **Current**, **Voltage**, **GPIO**, **Trigger**, and **USB** ports.
- Use the Allen wrench to remove the two screws at the sides of the existing front panel.
- Gently push the Joulescope JS220's trigger connector into the Joulescope body. This action will push the front panel out. Expose about ½" or 1 cm.
- Grab the sides of the main board in one hand, being careful not to touch any other part of the board.
- Grab the existing front panel by the sides and carefully pull it directly out.
- Grab the new front panel by the sides, align the pins, and carefully push it in. Be careful to ensure that the light pipe fits into the front panel.
- Fully seat the front panel in the black plastic bezel. You may need to gently guide the board to ensure that the USB connector, trigger connector, and light pipe fit in the back panel.
- Use the Allen wrench to install the two screws at the sides of the existing front panel.

# <span id="page-34-0"></span>12. GPI & GPO

The Joulescope contains four (4) general-purpose inputs (GPI) and two (2) general-purpose outputs (GPO) located on the GPIO connector to the left of the host USB connecter. The JS220 includes a GPIO cable harness that can simplify connecting the GPIO to target devices and breadboards. The BNC Trigger connector located to the right of the host USB connector can be configured as either an additional general purpose input or output.

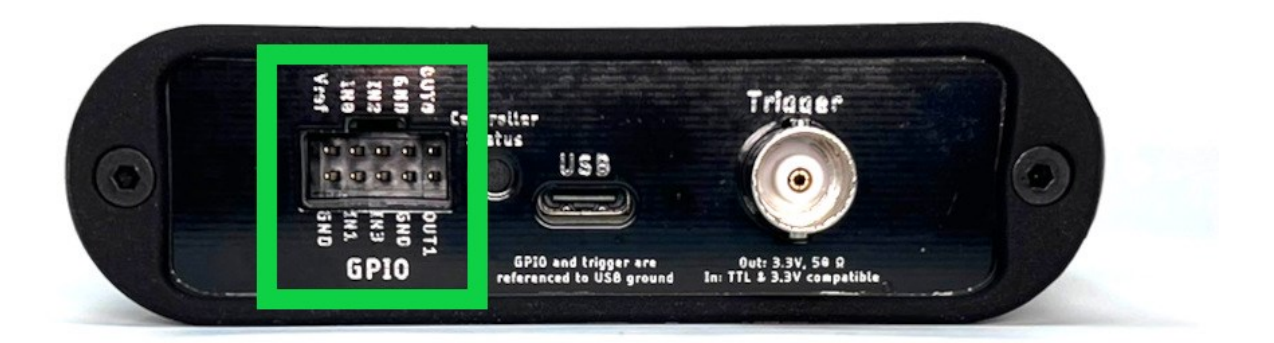

The JS220 software can record the input signals and control the output signals. The input signals allow the JS220 to monitor other equipment and your device under test. The output signals can be used to control other equipment or the device under test. The user interface can display inputs timesynchronized with current, voltage, and power in the oscilloscope view.

One intended application for the GPIs is to allow the target microcontroller firmware to identify areas of interest. The microcontroller can toggle bits so that you can easily see the energy consumption in the marked time windows.

The GPIO and Trigger are referenced to USB ground. Many applications using Joulescope will want isolated GPI/GPO for improved performance. When selecting an isolation solution, consider:

- Electrical isolation
- Self-powered target interface with very low power from target device leakage currents only
- Variable voltage technology levels with an external reference voltage
- ESD protection
- Overvoltage protection (GPO)
- Short circuit protection (GPO)
- Very high (GΩ) input impedance (GPI)

To control the GPIO, add the GPIO Widget by selecting **View → GPIO**.

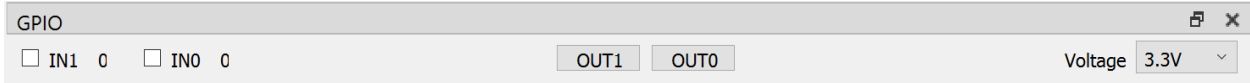

The GPIO includes an external Vref signal. When using the GPIO with your device under test, connect Vref to the supply voltage on the device under test. Using Vref ensures that the input threshold and

output voltage match the target system. Using Vref also ensures that the outputs do not backpower the device under test.

Alternatively, the JS220 can use a internal 3.3V reference voltage. In both cases, Vref determines the output voltage high level. The input threshold voltage is one half of this voltage.

Inputs are optional. Check **IN0** to enable the GPI0 input. Check **IN1** to enable the GPI1 input. To display either IN0 or IN1, select **Settings → Add**, then select either in0 or in1.

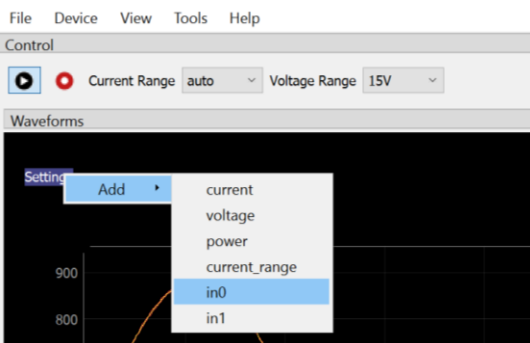

Manually toggle **OUT0** by pressing the OUT0 button. Manually toggle **OUT1** by pressing the OUT1 button.

As Joulescope UI 0.10.5 as of 2022-10-16, the Joulescope UI does not support GPI2, GPI3 and trigger. These features are currently only supported through the 36oulescope\_driver and scripting. Future Joulescope UI releases will make these signals available.

# <span id="page-36-0"></span>13. Electrical Isolation

The Joulescope is electrically isolated between the USB interface and the IN/OUT sensor. Joulescope is rated to ±48V between USB ground and any of **Current +**, **Current -**, **Voltage +**, and **Voltage -**. The individual component ratings far exceed this specification. The components are:

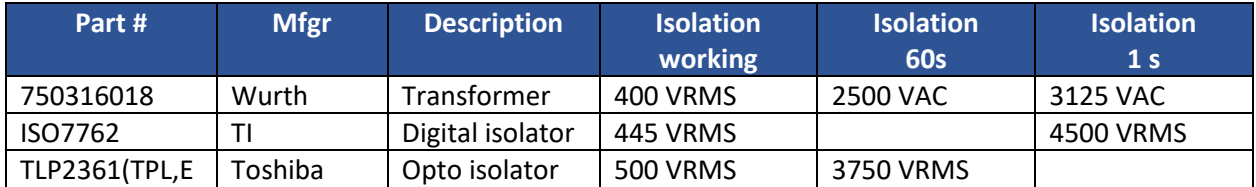

The printed circuit board (PCB) clearance between the isolated sensor side and the USB host side is 1 mm. The use of an aluminum enclosure effectively limits the isolation voltage and requires that USB chassis ground surrounds the sensor edges.

# <span id="page-37-0"></span>14. Typical Behavior

This section contains information regarding typical Joulescope JS220 behavior.

## <span id="page-37-1"></span>14.1. Step Response

Joulescope is a shunt ammeter with incredibly fast autoranging. This section contains typical autoranging measurements.

The test setup includes a Joulescope JS220 with the JS220 Evaluation Kit 1 (EVK). For this test, an additional 2200 µF electrolytic capacitor was placed across **Voltage +** and **Voltage –** to assist the transient response of the EVK's low dropout regulator.

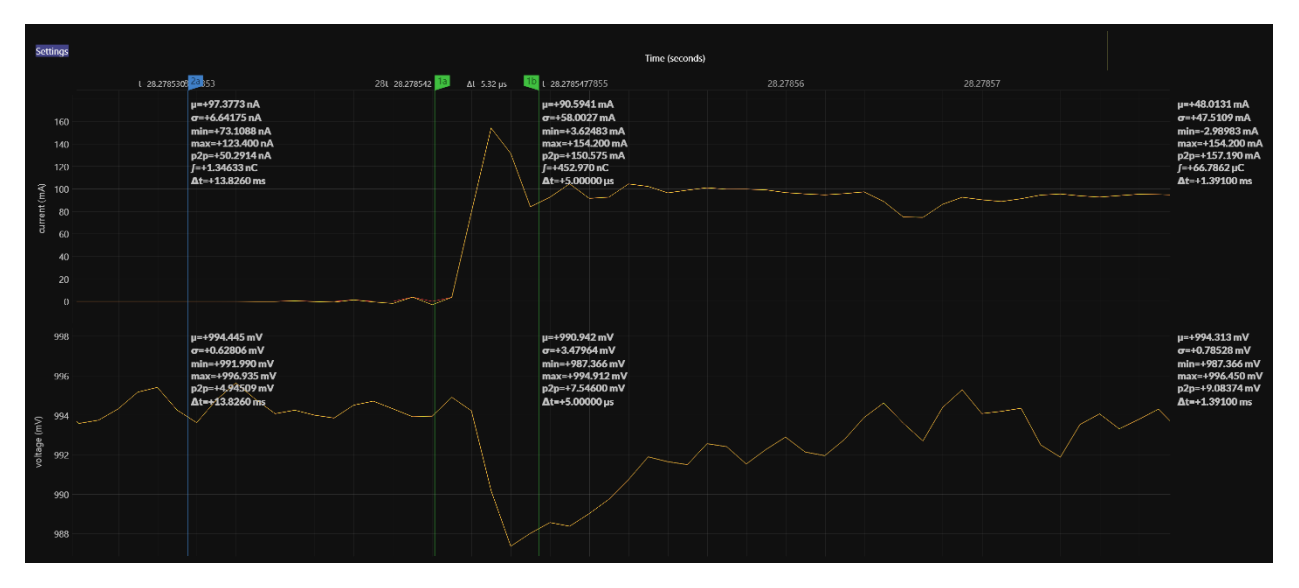

This test shows the current consumption going from 97 nA to 100 mA. The JS220 responds immediately to the change in current. The very slight ripple before the edge is caused by the low-pass FIR filter on the JS220.

# <span id="page-38-0"></span>15. Maintenance

The Joulescope JS220 is designed for minimal maintenance. To clean your Joulescope, disconnect all wires from the unit. You can gently wipe the unit with a damp cloth using water only. Using rubbing alcohol or other cleaning agents may damage your Joulescope. Do not submerge.

Joulescope is factory calibrated and should continue to function within specifications over its operating life. For critical or demanding applications, you may choose to follow industry-standard practices and have your Joulescope recalibrated annually. Tra-Cal, located in Maryland, USA, provides authorized ISO 17025:2017 calibration and recalibration. You can submit your request at:

#### <https://nscainc.com/calibration-repair-rfq-form/>

Recalibrating Joulescope requires custom equipment and trained personnel. Only Jetperch LLC and Tra-Cal are authorized to perform recalibration.

## <span id="page-38-1"></span>15.1. Verification Procedure

Calibration should normally find that the Joulescope instrument still operates within specification. Although calibration can only be performed by authorized vendors, any facility capable of performing precision multimeter calibration can verify that a Joulescope is operating within specification. This section describes the verification procedure.

#### <span id="page-38-2"></span>15.1.1. Preliminary operations

- 1. Download the host computer software from<https://www.joulescope.com/pages/downloads>
- 2. Install the software
- 3. Download the validation spreadsheet from <https://download.joulescope.com/docs/validation/index.html>
- 4. Connect your Joulescope to the host computer using the provided USB cable.
- 5. Select **View.** If the first **Multimeter** is not already selected, select it.
- 6. Select **View**. If **Control** is not already selected, select it.
- 7. Open the validation worksheet in Excel and fill in the Device Under Test Information.
- 8. Select File  $\rightarrow$  Save As for this device calibration.
- 9. Optionally configure your Test Uncertainty Ratio (TUR) to your desired level. We recommend following industry-standard practices and set TUR to 4 or greater.

#### <span id="page-38-3"></span>15.1.2. Voltage Validation Process

- 1. Connect calibrator OUT terminals to the Joulescope **Voltage** terminals, observing polarity.
- 2. Connect **Voltage +** to **Current +**. Leave **Current –** open.
- 3. In the Joulescope UI, select **Voltage Range** to 15V.
- 4. Configure the calibrator to the target voltage.
- 5. Record the actual calibrator voltage, the calibrator's uncertainty at that voltage, and the Joulescope's measured voltage as displayed by the Joulescope UI.
- 6. Repeat 4 and 5 for each target voltage.
- 7. Repeat 2 through 6 for the 2V range.

The following image shows the calibration spreadsheet:

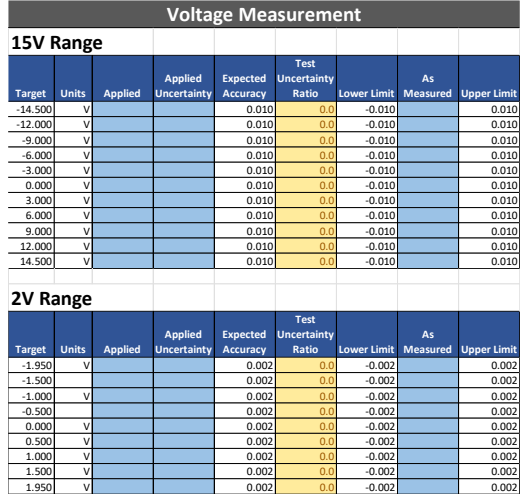

During the test process, you should fill in all light-blue cells with measurement data. All TUR values should be green. Yellow indicates that the test setup lacks sufficient accuracy. All "As Measured" values should be green. Red indicates that the Joulescope does not meet specifications.

## <span id="page-39-0"></span>15.1.3. Current Validation Process

The current calibration process can be performed using several methods. In all cases, the goal is to generate a current close to the target current. Strict accuracy on the generated current is not required. However, a reference measurement is required.

The general process is

- 1. Select the **Current Range** in the Joulescope UI.
- 2. Configure the target current.
- 3. Record the applied current as measured by the reference, reference's uncertainty at that current, and the Joulescope's measured current as displayed by the Joulescope UI.
- 4. Repeat 2 and 3 for each target current
- 5. Repeat 1 through 4 for each current range.

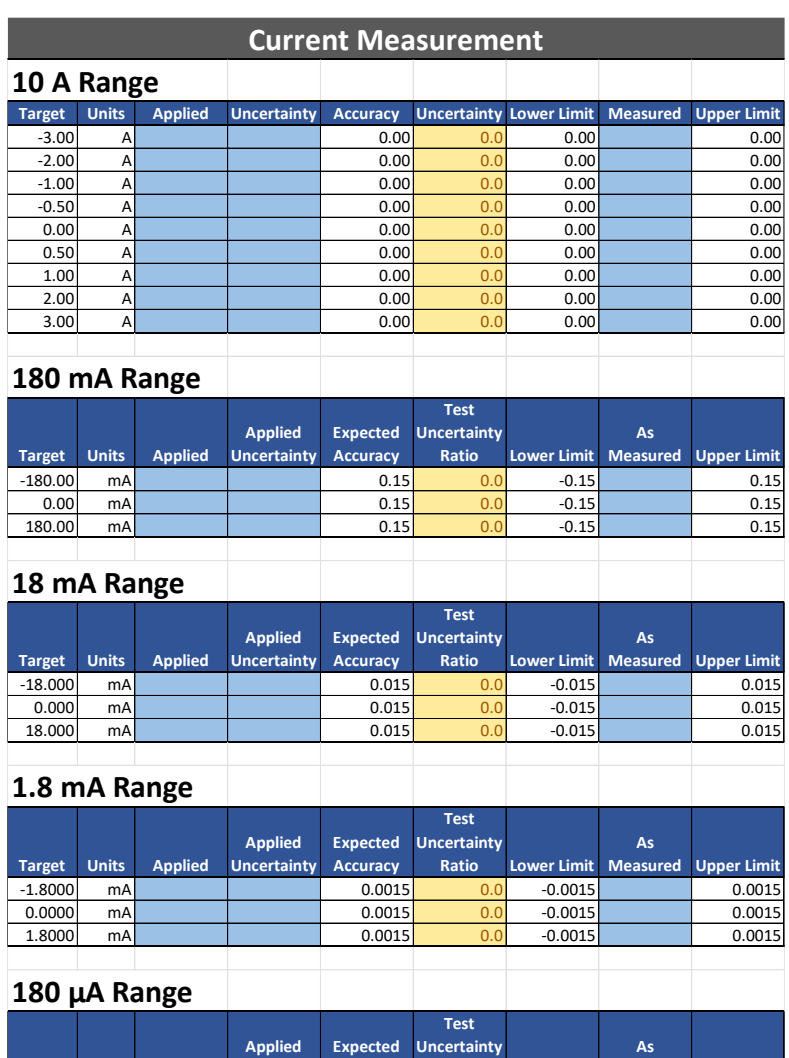

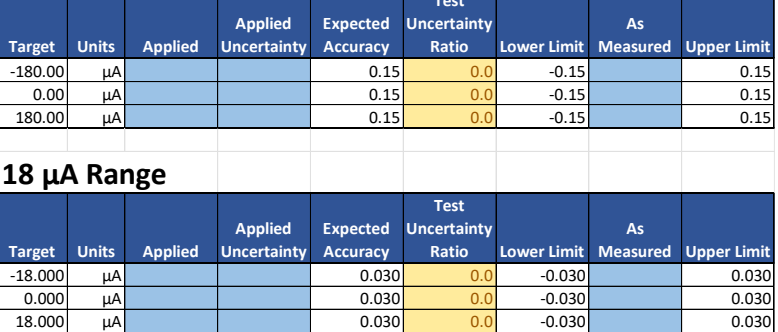

Note that many of the test cases are for a 0.0 amp target current. In this setup, you can simplify the setup and leave the Joulescope instrument disconnected, or optionally short the Joulescope **Current** terminals with a banana jumper wire.

Numerous valid test equipment methods exist to generate and accurately measure the target current. You may select a method that is appropriate for your equipment. The Joulescope JS220 has a very large current range, and you will need to accurately measure from 18 µA to 3 A. You may need to employ more than one method to cover the entire current range with a sufficient TUR. Possible methods include:

#### **Method 1: Reference current source**

If you have a reference current source, connect the current source to the Joulescope **Current** terminals, observing polarity.

In step (2), directly configure the reference current source to generate the target current.

In step (3), read the applied current from the reference current source.

#### **Method 2: Reference ammeter with current source**

Connect an inaccurate current source + terminal to the Joulescope **Current +** terminal. Connect the **Current –** terminal to the reference ammeter + terminal. Connect the reference ammeter – terminal back to the current source – terminal.

In step (2), configure the inaccurate current source to the target current.

In step (3), read the applied current from the reference ammeter.

#### **Method 3: Reference ammeter with voltage source and variable load resistor**

Connect an inaccurate voltage source + terminal to the Joulescope **Current +** terminal. Connect the Joulescope **Current –** terminal to one terminal of a variable load resistor. Connect the other variable load resistor terminal to the reference ammeter + terminal. Connect the reference ammeter – terminal to the Joulescope inaccurate voltage source – terminal.

In step (2), select a target voltage and resistance combination to give the target current as computed using Ohm's law:  $I = V / R$ . Configure the load resistance, configure the voltage source, then enable the voltage output. Ensure that the voltage stays between 0 and 15V. We recommend adding a step 3.5 to disable the voltage output before changing the load resistance for the next target current.

In step (3), read the applied current from the reference ammeter.

# <span id="page-42-0"></span>16. Compliance

For additional compliance information, see

<https://www.joulescope.com/compliance/js220>

## <span id="page-42-1"></span>16.1. United States

## <span id="page-42-2"></span>16.1.1. FCC Compliance Statement

This device complies with part 15 of the FCC Rules. Operation is subject to the following two conditions: (1) This device may not cause harmful interference, and (2) this device must accept any interference received, including interference that may cause undesired operation.

#### <span id="page-42-3"></span>16.1.2. FCC Notice

This equipment has been tested and found to comply with the limits for a Class B digital device, pursuant to part 15 of the FCC Rules. These limits are designed to provide reasonable protection against harmful interference in a residential installation. This equipment generates, uses and can radiate radio frequency energy and, if not installed and used in accordance with the instructions, may cause harmful interference to radio communications. However, there is no guarantee that interference will not occur in a particular installation. If this equipment does cause harmful interference to radio or television reception, which can be determined by turning the equipment off and on, the user is encouraged to try to correct the interference by one or more of the following measures:

- Reorient or relocate the receiving antenna.
- Increase the separation between the equipment and receiver.
- Connect the equipment into an outlet on a circuit different from that to which the receiver is connected.
- Consult the dealer or an experienced radio/TV technician for help.

Changes or modifications not expressly approved by the party responsible for compliance could void the user's authority to operate the equipment.

#### <span id="page-42-4"></span>16.2. Canada

CAN ICES-3 (B)/NMB-3(B)

#### <span id="page-42-5"></span>16.3. Europe

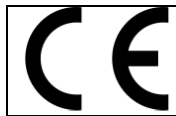

Jetperch LLC declares that this device complies with the essential requirements and other relevant provisions of Directive 2004/108/EC.

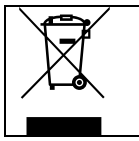

In accordance with the European Waste Electrical and Electronic Equipment Directive (WEEE), this device needs to be recycled in accordance with local regulations.

## <span id="page-43-0"></span>16.4. Safety

Joulescope is an Extra-Low Voltage device as per IEC 60038. Joulescope is intended for INDOOR USE only.

## <span id="page-43-1"></span>16.5. RoHS Directive 2011/65/EU, 2015/863/EU

This product is CE marked and complies with the European Union's Directive 2011/65/EU OF THE EUROPEAN PARLIAMENT AND OF THE COUNCIL of 8 June 2011 on the restriction of the use of certain hazardous substances in electrical and electronic equipment.

EU Directive 2015/863 of 31 March 2015 amends Annex II to Directive 2011/65/EU of the European Parliament and of the Council as regards the list of restricted substances.

#### <span id="page-43-2"></span>16.6. Country of origin

United States of America

Assembled in Maryland, USA.

Contains foreign and domestic components.

# <span id="page-44-0"></span>17. Warranty

The Joulescope JS220 is warranted to be free from defects in materials and workmanship for a period of one year from the date of purchase. If your Joulescope becomes inoperative from such a defect within the warranty period, Jetperch will either repair or replace your unit, at Jetperch's discretion.

This warranty covers normal use. The warranty does not cover damage which occurs during shipment. The warranty does not cover damage from improper use, misuse, abuse, tampering, alteration, accident, software hacking, or recalibration other than by an authorized recalibration provider.

Jetperch LLC makes no other representations or warranties, express or implied, of any kind including, but not limited to, any implied warranty of merchantability or fitness for a particular purpose. Jetperch shall not be liable for loss of use of Joulescope. Jetperch will not be liable for any other incidental or consequential damages, expenses, or financial losses, nor will Jetperch be liable for claims of such damages.

To submit a warranty claim, contac[t support@jetperch.com.](mailto:support@jetperch.com) You will need to provide your name, address, phone number, and email. You will also need to provide proof of purchase, such as a purchase receipt, that contains the original date of sale.

# <span id="page-45-0"></span>18. Intellectual Property

This product is protected by the following patents:

U.S. Patent Number 11,249,117

Additional U.S. Patents Pending

Joulescope is a registered US trademark of Jetperch LLC.

# <span id="page-46-0"></span>19. Contact

To purchase this product, visit: [https://www.joulescope.com](https://www.joulescope.com/)

To submit a warranty claim, first review the warranty section above. You can submit warranty claims to: [support@joulescope.com](mailto:support@joulescope.com)

If you have questions regarding operation of Joulescope, search the website at: <https://www.joulescope.com/>

And visit the forum: <https://forum.joulescope.com/>

For compliance information, see <https://www.joulescope.com/compliance/js220>

If you wish to contact Jetperch regarding the operation of your Joulescope, contact us through email at: [support@joulescope.com](mailto:support@joulescope.com)

#### **Location**

Jetperch LLC 3470 Olney – Laytonsville Rd. Suite 104 Olney, MD 20832-1734 USA

# <span id="page-47-0"></span>20. Glossary

#### **Accuracy**

The average variation in the bias between measurements and truth. Good measurements are both accurate and precise.

#### **Ammeter**

A device that measures electrical current.

#### **Burden Voltage**

The voltage drop that occurs through the test equipment device. For shunt ammeters, the burden voltage includes the voltage across the shunt resistor, connectors, fuses, and any additional resistance in the device.

#### **Current**

The flow of electric charge per time from positive voltage to negative voltage, measured in amperes (A), often called amps. One amp is one coloumb of charge flowing per second. One coloumb is approximately  $6.242 \times 10^{18}$  electrons, but electric current is defined opposite to the electron flow.

#### **Energy**

The total power exerted over time, measured in joules (J). Energy is the time integral of power.

#### **Insertion Loss**

The loss in signal power due to a device in the signal path, most commonly used in reference to radio frequency (RF) or telecommunications. See **Burden Voltage**.

#### **Multimeter**

A multifunction device that usually incorporates a voltmeter and shunt ammeter, at a minimum. A standard multimeter supports only one measurement quantity at a time.

#### **Ohm's Law**

The equation that relates voltage, current and resistance:  $V = I * R$ 

#### **Oscilloscope**

A device that graphically displays a one or more signals, usually voltages, varying over time as a twodimensional plot with time on the x-axis and the signal on the y-axis.

#### **Power**

The time-rate of doing work, measured in watts (W). Power is voltage multiplied by current.

#### **Precision**

The amount of variation between measurements of the same value relative to each other. Good measurements are both accurate and precise.

#### **Resistance**

The quantity of opposition to the flow of electric current.

#### **Shunt Ammeter**

An ammeter that measures the voltage across a resistor, and then uses Ohm's Law to compute current.

#### **Shunt Resistor**

The resistor used by "Shunt Ammeters" to detect current using Ohm's Law: I = V / R. Given a known R and a measured V, the ammeter computes I.

#### **Universal Serial Bus (USB)**

The now ubiquitous standard for connecting computers and peripherals. Joulescope connects to the host computer using USB 2.0 high-speed operating at 480 Mbps.

#### **Voltage**

The electric potential difference, measured in volts (V).

#### **Voltmeter**

A device that measures electrical voltage.

# <span id="page-49-0"></span>21. User's guide information

This section contains information regarding this document. See the other sections of this document for information regarding the Joulescope product.

## <span id="page-49-1"></span>21.1. Copyright notice

© 2019-2022 Jetperch LLC

All material in this Joulescope JS220 User's Guide, including the text, images, design, and logos, are owned by Jetperch LLC, either through copyright or trademark, unless otherwise indicated. No part of this User's Guide may be reproduced in any form or by any means without prior written consent from Jetperch LLC as governed by the United States and international copyright laws.

## <span id="page-49-2"></span>21.2. Publisher

Jetperch LLC 3470 Olney – Laytonsville Rd Suite 104 Olney, MD 20832-1734 USA

## <span id="page-49-3"></span>21.3. Warranty

The Joulescope JS220 User's Guide is provided AS-IS with no other representations or warranties, expressed or implied, of any kind including, but not limited to, any implied warranty of merchantability of fitness for a particular purpose. Jetperch LLC does make reasonable efforts to present accurate and reliable information in this Joulescope JS220 User's Guide.

The information in this User's Guide is subject to change. The most up-to-date version of this User's Guide can be retrieved fro[m http://www.joulescope.com/.](http://www.joulescope.com/)

# <span id="page-50-0"></span>21.4. Change log

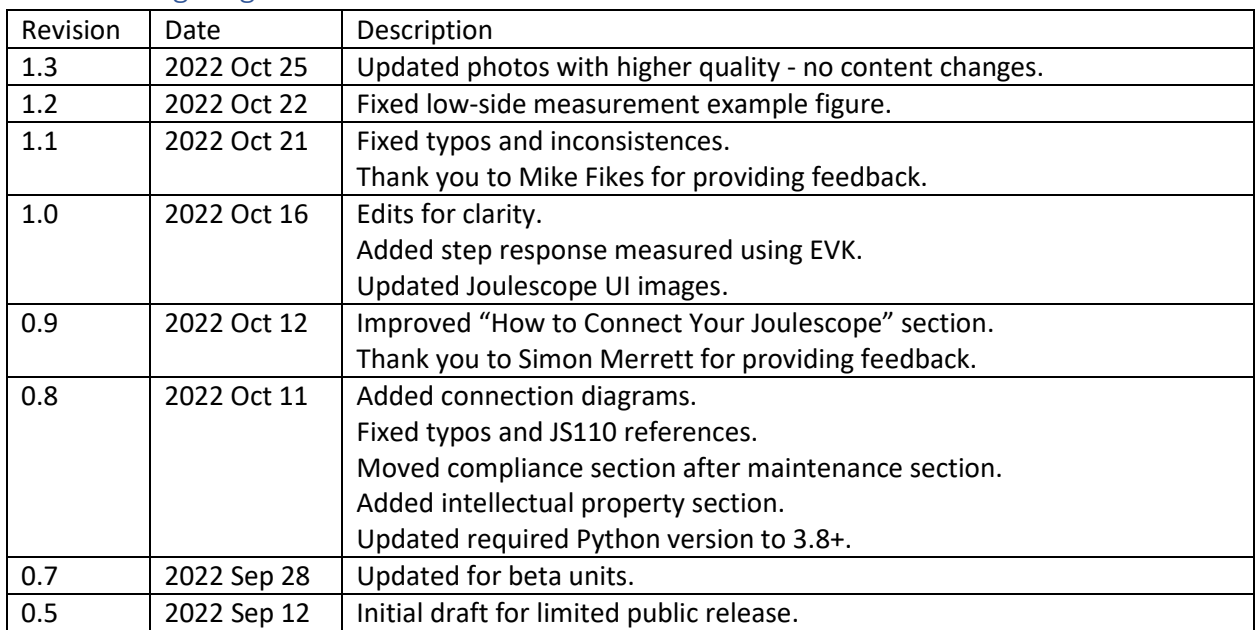